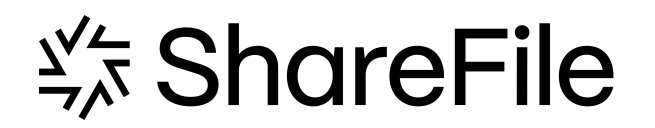

# **Contents**

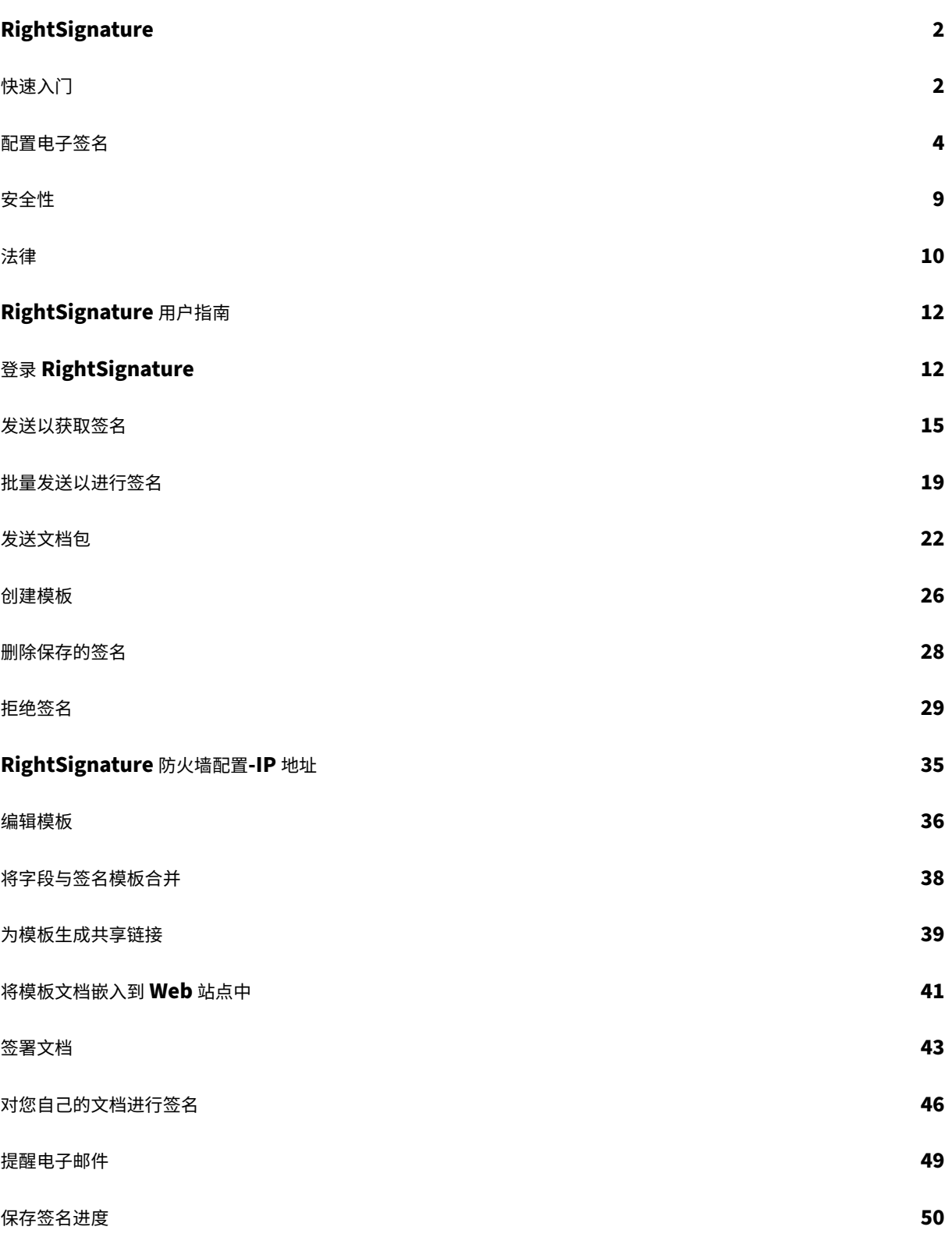

<span id="page-2-0"></span>April 24, 2023

ShareFile 使用 RightSignature 提供电子签名功能。电子签名 (electronic signature 或 e-signature) 与您在纸 质文档上的手写签名相同,但电子签名是您在电子合同或文档上为表明您同意该文档条款的意图而制作的标记。

将 ShareFile RightSignature 与 ShareFile 集成后,您可以完全在线获取具有法律约束力的文档签名,比执行纸质 文档更快、更安全地完成签名。ShareFile 提供不同级别的电子签名功能:

- ShareFile 电子签名允许您发送存储在 ShareFile 帐户中的文件以进行电子签名。有关集成步骤,请参阅入门。
- RightSignature 也可以作为独立解决方案使用。要开始使用,请参阅 RightSignature。

提示:

有关电子签名用户信息,请访问 RightSignature 用户指南。

## 已修复的问题

## **2023** 年 **2** 月 **6** 日

此版本解决了多个有助于改进整体性能和稳定性的问题。

#### **June 26, 2022**

此版本解决了多个有助于改进整体性能和稳定性的问题。

## **January 20, 2021**

此版本解决了多个有助于改进整体性能和稳定性的问题。

## **RightSignature** 常见问题解答

有关 RightSignature 的详细信息,请参阅 RightSignature FAQs(RightSignature 常见问题解答)。

快速入门

<span id="page-2-1"></span>September 11, 2023

电子签名是在线签署文档的简便快捷方法。这些功能使您的组织能够完全在线获取具有法律约束力的文档签名—比纸质 文档更快、更安全。

需要使用 ShareFile 许可证才能为员工用户启用电子签名功能。

注意:

有关电子签名用户信息,请参阅 RightSignature 用户指南。

#### 支持的内容

对于小于 150 页且小于 20 MB 的文档,支持电子签名。支持的文档类型包括:

- PDF
- 微软 Word 文档
- 纯文本文件
- 富文本文件

注意

将 3D PDF 格式化为 8.5x11,并在所有页面上使用相同的方向。

## 为 **ShareFile** 用户激活电子签名许可证

ShareFile 管理员可以登录到 Web 应用程序,以验证是否在其 ShareFile 帐户中分配和激活了电子签名许可证。

- 1. 选择"设置"。
- 2. 选择 管理员设置。
- 3. 选择 管理员概述。

## 在"分配的许可证"下,查看可用于电子签名功能的许多员工许可证。请参阅配置中的添加具有电子签名访问权限的员 工用户,以启用具有电子签名发送功能和其他权限的员工用户。

注意

电子签名许可证允许每个员工许可证每月发送 100 个文档。例如,拥有 10 个员工许可证的帐户每月可以发送 1,000份文档。这些许可证为整个帐户汇集在一起。如果池中有足够的许可证,单个员工用户可以在一个月内发送 100 个或更多的文档。

#### 防火墙注意事项

允许网络流量 要连接本地环境中的用户以与电子签名功能的 RightSignature 控制平面通信,请向以下 IPv4 地址和 \*.rightsignature.com 域授权 HTTPS/TLS 1.2 流量:

控制层面 IP 地址

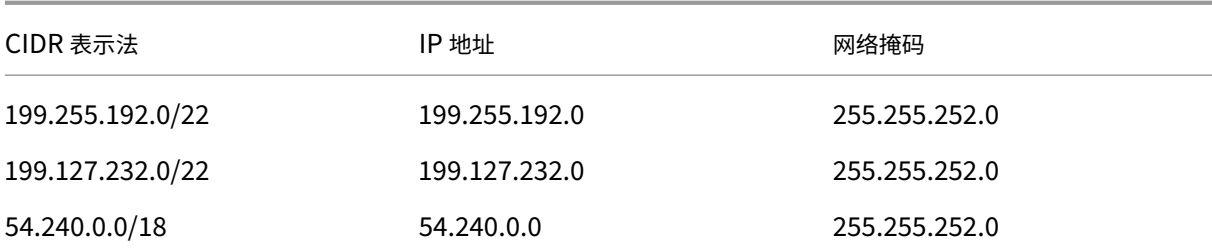

允许电子邮件通知 为本地环境中的用户启用传入电子邮件通知。为使用 IPv4 和电子邮件地址的可信主机配置电子邮 件安全网关和垃圾邮件过滤器,以接收与电子签名相关的电子邮件通知:

通知 IP 地址

208.117.51.168

通知电子邮件地址

documents@rightsignature.com

support@rightsignature.com

有关其他与 ShareFile 相关的防火墙配置,请参阅 CTX208318。

集成

有关为 RightSignature 电子签名功能配置的可用集成的更多信息,请参阅启用集成。

两步验证

ShareFile 强烈建议使用两步验证作为额外的安全层,以降低未经授权访问 Citrix 帐户的可能性。两步验证使用手机为 您的用户名提供额外的安全保护层。登录后,系统会要求您输入使用短信 (SMS) 或语音通话发送到手机的验证码。某些 应用需要特定于应用的密码,每次要登录应用程序时都必须生成该密码。

配置电子签名

<span id="page-4-0"></span>September 11, 2023

RightSignature 允许您自定义您的帐户,包括品牌推广、集成等。

## 正在请求 **API** 密钥

登录您的 RightSignature 帐户以请求 API 密钥并管理您的 API 凭证。有关请求 API 密钥的更多信息,请参阅 RightSignature 资源。

#### [发送和准备文档](https://api.rightsignature.com/documentation/resources)

电子签名允许您向一方或多方发送文档。您可以准备文档供他人亲自登录。无需电子邮件或身份验证。

#### 发送文档以供签名

有几种方法可以开始发送文档以进行电子签名。有些工作流程可以从 Content Collaboration 帐户开始,也可以直接 在 RightSignature 应用程序中启动文档。

选择要发送的文档以供签名后,员工用户将被自动重定向到 RightSignature 浏览器应用程序,以准备要发送的文 档。

在 RightSignature 中启动文档进行签名,然后从以下选项中进行选择:

#### • 批量发送以进行签名

注意:

要[向每位签名者发送他们](https://help-docs.citrix.com/zh-cn/electronic-signature/bulk-send.html)自己的文档副本,请选择一个现有模板。

- 发送以获取签名
- 自己签署文档
- 创建可重复使用的模板
- [发送文档包](https://help-docs.citrix.com/zh-cn/electronic-signature/send.html)

准备文[档以供签名](https://help-docs.citrix.com/zh-cn/electronic-signature/create-a-template.html)

选择发送方式后,从可用的存储源中选择支持的文件类型(PDF、TXT、DOC、DOCX 或 RTF)。 选择"准备文档"以继续。该文档将自动转换为 PDF 文件,作为准备待签名的表格或文档的背景。 有关发送文档以供签名的详细信息,请参阅 Citrix 用户帮助中心文章 发送以供签名。

#### 模板

利用模板,员工用户可以跳过文档创建过程,并准备好发送以供签名的可重复使用的文档。具有电子签名发送功能的用 户可以在登录 RightSignature 应用程序时创建模板文档。

#### 管理模板设置

对于员工用户,请选择 用户访问权限。在"电子签名设置"下,选择"管理电子签名模板"。具有基本级别权限的用户可 以创建、编辑和删除自己的模板,也可以发送其他人创建的模板文档。使用"管理电子签名模板"权限,用户可以编辑、 删除和发送他人创建的模板文档。

#### 创建模板

用户可以选择要上载的新文档,也可以从存储中选择现有文档。模板编辑器允许用户通过添加签名者和发件人角色、文 档叠加层和合并字段选项来准备文档。

模板创建者或有权管理电子签名模板的员工用户可以在 RightSignature 应用程序上编辑或删除模板。

有关创建电子签名模板的详细信息,请参阅 Citrix 用户帮助中心文章 创建模板。

#### 编辑模板

请按照以下步骤编辑现有模板:

- 1. 选择左侧菜单栏中的"模板",然后从菜单中选择要编辑的模板。
- 2. 选择详细信息,然后在"详细信息"屏幕上选择编辑。
- 3. 如果替换用于创建模板的基础源文件,请选择红色 x。然后,选择模板的新源文件。
- 4. 选择准备文档以继续编辑。您首先可以编辑模板上的角色‑更改角色名称、编辑顺序或添加/删除角色。完成编辑 角色后,单击下一步**:** 放置字段。
- 5. 下一步,请使用文档叠加选项添加、更改和删除各种类型的字段。完成对文档的编辑后,单击"下一步: 检查"。
- 6. 编辑此模板的名称、消息、标签、过期时间和副本。
- 7. 完成编辑后,选择 创建模板。

有关编辑电子签名模板的详细信息,请参阅 Citrix 用户帮助中心文章 编辑模板。

#### 验证帐户设置

使用 RightSignature 中的帐户部分配置管理任务的设置。使用 "设置"验证对帐户所做的更改,包括:

- 您的信息‑这包括您的姓名、电子邮件和头像。
- 帐户信息‑这包括您的公司名称、帐户名称和当前计划。
- 已验证的电子邮件‑您可以添加要发送的电子邮件地址以供签名。仪表板显示发送到任何这些经过验证的电子邮 件地址的所有文档。

需要为文档输入密码

启用后,必须输入通行码才能对文档进行签名。

#### 默认代币过期时间

此功能允许您为发送的请求签名链接设置过期时间。

#### 蓝色墨水签名

选择蓝色墨水签名可将签名原件与影印件区分开来。所有原始副本将以蓝色显示签名。

#### 启用集成

允许所有用户查看和设置与您使用的其他应用程序的连接。通过将其关闭,任何用户都无法查看集成设置来启用/禁用开 箱即用的集成。这有助于集中控制所有用户对可用集成的访问权限。

使用以下信息将 RightSignature 集成到其他应用程序中。

要启用谷歌联系人集成,请参阅 RightSignature - Google 联系人集成。

要启用 Google Drive 集成,请参阅 RightSignature - Google Drive 集成

要启用 Podio 集成,请参阅 Ri[ghtSignature ‑ Podio](https://support.citrix.com/article/CTX228363) 集成。

要启用 Stripe 集成,请参阅 Right Signature - Stripe 集成

#### 自定义品牌以获得签名体[验](https://support.citrix.com/article/CTX227763)

品牌推广选项包括设置公司徽标、颜色背景和电子邮件标题选项。

- 1. 选择 帐户。
- 2. 选择 品牌推广。

有关品牌推广的更多信息,请参阅在 RightSignature 中设置公司品牌。

#### 报告

RightSignature 中提供了以下报告:

- 概览报告 -显示已发送的文档总数。此报告还提供了发送、查看和签名的文档的平均数量。在此报告中,根据每月 发送的文档数量对用户进行排名。
- 效率报告 -比较签名文档的数量和每月发送的文档总数。该比率(以百分比表示)反映了每个用户在发送文档时 收集签名的效率。
- 周期时间报告 ‑显示查看和签署每个用户文档所需的平均时间。这些数字反映了收件人每月执行每个用户文档的 速度。
- 数据导出器 ‑从可重用模板的每个副本或带有共享标签的每个文档中导出签名数据。数据可以导出为 CSV 文件。 数据导出器仅从最新版本模板中完成的文档中提取数据。编辑模板将创建一个新版本,因此数据导出器不会返回 在模板编辑之前完成的文档中的数据。
- 企业报告 -使企业级帐户的帐户管理员能够导出特定月份发送的所有文档的完整列表。数据可以导出为 CSV 文件。
- 新使用情况报告 ‑使企业级帐户的帐户管理员能够为每个用户导出已发送和签名的文档数量以及周期时间中位数。

#### 添加员工用户

要添加具有电子签名访问权限的员工用户,请在您的 Content Collaboration 帐户的"人员"部分中创建或编辑员工 用户。在"用户访问"和"电子签名设置"下,选择"发送文档以进行电子签名"。基本级别权限适用于标准用户。要向 受支持文件的电子签名发送功能授予权限,需要一个电子签名许可证。用户可以直接从 RightSignature 应用程序登录 并访问他们发送以供签名的文件的模板和其他设置。

#### 查看所有电子签名文档

从用户访问和电子签名设置中,选择查看所有电子签名文档。拥有基本权限的用户如果登录到 RightSignature 应用程 序,也可以查看所有电子签名文档。在创建或编辑允许查看具有电子发送功能的其他用户发送的所有合法和安全文档的 员工时,请使用基本级别权限。

登录 RightSignature 应用程序,查看从该帐户发送的所有文档。在"文档"选项卡的"搜索文档"栏中,单击"筛选", 选择"全部",然后选中"管理员"视图框。

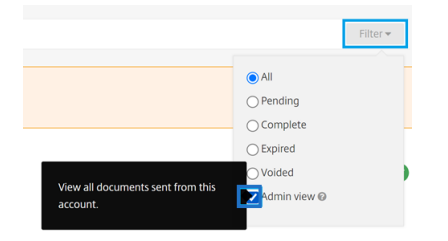

#### 账单和发票

#### 收据和账单通知

要查看或打印您帐户的账单收据,请单击此页面上的相应日期。您可以在帐户计费时请求发送电子邮件通知。

#### 查看收据和账单通知

管理设置 **>** 管理员概述 **>** 账单部分中的收据和账单通知链接允许任何启用此权限的用户下载该帐户的任何收据或发票副 本。

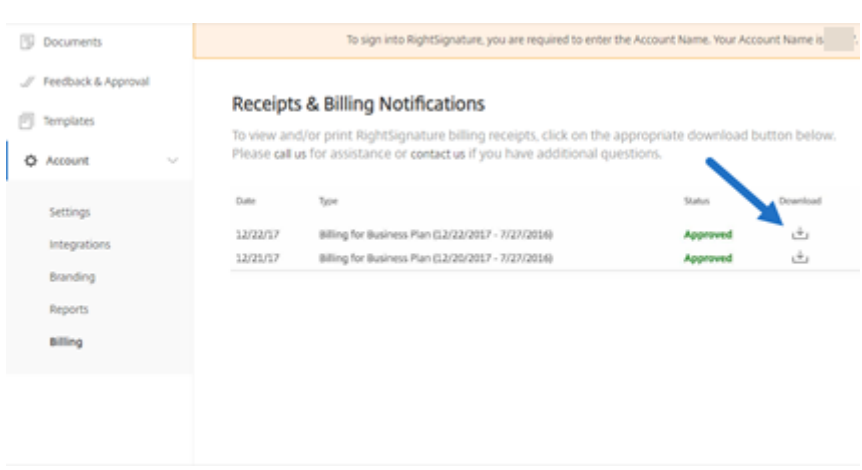

## <span id="page-9-0"></span>安全性

## July 1, 2022

本文适用于使用 RightSignature 的电子签名。我们的电子签名功能利用 DigiCert 高达 256 位的 EV SSL 加密和 Amazon Web Services (AWS) 的世界一流的服务器基础结构,可确保用户数据的隐私。RightSignature 整合了最 先进的安全解决方案,可为您提供与在线银行相同级别的数据保护和冗余性。

## 备份

RightSignature 用户数据存储在 Amazon S3 数据中心中。每个文档和数据片段都会自动立即复制到多个位置以实现 冗余。因此,在创建备份时不会出现延迟时间,从而确保在任何一个位置发生中断后数据都能立即可用。

#### 物理安全

关键的 AWS 设施遭受了重大挫折和军事级别的周边控制障碍。专业的安全团队利用入侵检测系统、视频监控和其他电 子技术来控制周边和建筑物入口的物理通道。只有通过双重身份验证测试后,授权人员才能访问数据中心楼层。

#### 在线安全

登录后,您与 RightSignature 的连接是安全的,并使用业界领先的 SSL 技术进行加密。RightSignature 在 Amazon S3 上的数据存储只能通过 SSL 加密的终端节点访问,从而确保您的电子签名数据在从互联网节点传输到 AWS 安全设 施的过程中不会被查看或泄露。此外,具有默认拒绝模式和明确流量限制的防火墙可以保护存储中的数据。

## <span id="page-10-0"></span>法律

#### September 11, 2023

美国、加拿大、英国、澳大利亚、新西兰和世界许多国家都颁布了法律,规定电子合同具有与纸质合同相同的法律效力 和可执行性。电子签名是获得符合《全球和国内商务电子签名(E-SIGN)法》和全国统一州法律专员会议《统一电子交 易法》(UETA)关键要求的电子签名的可靠且安全的解决方案。世界上最大的公司都依赖电子签名,用户已经使用电子 签名执行了数百万份合同。

"在以电子方式签署法律文件方面有了重大进展。您可以在线甚至通过手机签署具有法律约束力的合同。借助电子签名, 您可以上传合同,并以比纸质文档更快、更便宜、更安全的方式签署合同。"‑GP Solo

## 电子签名法

使用 RightSignature 的 ShareFile 电子签名功能旨在满足以下关键要求:

《全球和国内商务中的电子签名 (E-SIGN)法案》,Pub。L.No. 106-229, 114 Stat. 464 (2000) (15 U.S.C. §§7001‑7031);

1999 年全国统一州法律专员会议批准的《统一电子交易法》(UETA) (7A Pt. 1 U.LA. 211、211-99(2002)); 以及 许多以《统一电子交易法》为蓝本的州法律。

这些电子签字法旨在鼓励迅速采用数字签字并减少使用陈旧的纸质方法。根据 E‑SIGN,合同"不得仅仅因为在订立过 程中使用了电子签名或电子记录而被剥夺其法律效力、有效性或可执行性。"15 U.S.C.A. § 7001 (a) (2)。同样,根据 《统一电子交易法》第 7(d)条,如果法律要求签名,则电子签名符合法律要求。此外,E-SIGN 规定,如果任何州的法 律不符合《统一电子交易法》或其实质上等效的规定,则该州的法律将被抢占。15 U.S.C.A. § 7002。尽管这些电子签 名法加强了许多类型的电子协议的有效性,但这些法律并不涵盖某些类型的文件,例如法规、法规或其他管理遗嘱、遗 嘱信托、收养、离婚或其他家庭法事项的法律规则,某些商业法规交易, 某些法院文件和某些通知, 一般不影响其他可适 用的实体法的实质性要求, 并载有关于订立可执行协议的要求.

## 打算签字

有效电子签名的首要标准之一是,电子签名是否证明签字人有明确的签字意图。电子签名捕获真实的手写签名为签名者 执行文档的意图提供了证据。此外,电子签字的第二代手写签名捕获技术解决了第一代点击签名系统可能出现的潜在法 律问题,因为手写签名不会在无意中附在合同上并唯一地标识签字人,而点击签字人是唯一的。签名按钮很容易被有权 访问签名者计算机或智能手机的其他人无意中点击或单击。

#### 与文档关联的签名

根据 E-SIGN 和 UETA, 合规电子签名必须是附在合同或其他记录上或在逻辑上关联的电子声音、符号或过程,并由意 图签署记录的人员执行或采用。15 U.S.C.A. § 7006 (5);UETA §2 (8)。电子签名会使用签名记录锁定已执行的文档, 并生成签名证书,其中包括手写签名图形和可审核的活动日志。此外,当您使用我们的拖放式签名框时,电子签名会将 手写签名放置在文档中的适当位置。

#### 消费者披露

E‑SIGN 允许带有电子签名的电子文档和记录遵守法规、法规或其他法律规则,这些法规要求在以下情况下以书面形式 向消费者提供或提供与州际或对外贸易中的交易有关或影响该交易的信息:消费者对此类使用表示了肯定的同意,但没 有撤回同意,消费者在同意之前会收到关于某些信息的明确而明显的陈述,并提供了某些同意。15 U.S.C.A. § 7001 (c)。电子签名用户可以通过为每个文档启用消费者披露页面并要求其他各方在执行合同之前同意某些条款来满足电子签 名披露和同意要求。电子签名还使潜在的签字人能够选择不接受或执行电子合同。

#### 防篡改记录

签名后,电子签名会使用复杂的哈希算法保护已执行的文档,以确保永久记录是防篡改的。

#### 文档访问和存储

E‑SIGN 第 7001 (d) 条和《统一电子交易法》第 12 (a)、(b)、(d) 和 (e) 条包含记录保存要求。使用电子签名签名的合 同将以可移植文档格式交付给签字人,以便他们可以在任何适用的时效法规规定的期限内保留这些合同。电子签名会利 用 Amazon Web Services 世界一流的数据基础设施确保安全和冗余,在您维持付费账户期间,将您的文档存储在安 全的存档中。

#### 审核日志

《统一电子交易法》第 13 条规定,不得仅仅因为记录或签名的证据是电子形式而将其排除在可接受证据之外。通过电子 签名发送的每个文档都包括详细的审核日志,包括时间戳、身份验证和其他重要信息。电子签名可以为将文件作为证据 提出并由法院强制执行提供法律依据。

#### 身份验证

电子签名采用专有的多变量身份验证系统。组件包括电子邮件地址验证、生物特征签名分析、IP 地址捕获以及收集每个 签名方独有的其他标识符。

#### 技术中立

电子签名与平台无关。各方使用任何 Web 浏览器在任何计算机上进行电子签名,无需下载和插件。这种技术中立性使 所有接收者都有平等的机会不受阻碍地执行文档。

## 免责声明

本文对特定电子签名法律的概述并未全面概述美国或其他国家/地区的电子签名法律的要求,仅用于教育和信息目的,并 非旨在也不应解释为法律建议。

# **RightSignature** 用户指南

<span id="page-12-0"></span>April 24, 2023

ShareFile 使用 RightSignature 提供电子签名功能。与您的 ShareFile ile 帐户集成后,您就可以完全在线获得具有 法律约束力的文档签名。这样可以快速、安全地完成文档。

使用电子签名可发送文档以在线获取签名。只需上载您的文档,输入每位签名者的电子邮件地址,然后放置任何文本字 段和签名位置即可。电子签名通过电子邮件向收件人发送一个唯一的链接,对您的文档进行签名,并自动引导他们浏览 文档,以填写所有必要的文本字段并在线签名。

有关电子签名中管理任务的更多信息,请参阅 入门

要了解有关 RightSignature 功能和常见任务的更多信息,请从以下操作列表中选择分步说明:

- 发送以获取签名
- 批量发送以获取签名
- 发送文档包
- [创建模板](https://docs.sharefile.com/zh-cn/electronic-signature/help/send)
- [删除保存的签名](https://docs.sharefile.com/zh-cn/electronic-signature/help/bulk-send)
- [编辑模板](https://docs.sharefile.com/zh-cn/electronic-signature/help/document-package)
- [合并字段](https://docs.sharefile.com/zh-cn/electronic-signature/help/create-a-template)
- [为模板生成共享链](https://docs.sharefile.com/zh-cn/electronic-signature/help/delete-signature)接
- [将模板文档](https://docs.sharefile.com/zh-cn/electronic-signature/help/edit-template)嵌入到 Web 站点中
- [对您自己的](https://docs.sharefile.com/zh-cn/electronic-signature/help/merge-fields)文档进行签名
- [提醒电子邮件](https://docs.sharefile.com/zh-cn/electronic-signature/help/generate-link)
- [保存签名进度](https://docs.sharefile.com/zh-cn/electronic-signature/help/embed-template)

# 登录 **[RightSig](https://docs.sharefile.com/zh-cn/electronic-signature/help/saving-progress)nature**

<span id="page-12-1"></span>September 11, 2023

按照以下说明登录您的 RightSignature 帐户。

## 说明

```
注意:
要找到您的子域名,请前往"帐户">"设置",然后在"帐户信息"下记下帐户名称。
```
- 1. 在浏览器中键入 https://secure.rightsignature.com/ 直接登录 RightSignature。ShareFile 建议您将此 页面加入书签以便日后登录。
- 2. 输入您的公司子[域名。](https://secure.rightsignature.com/)

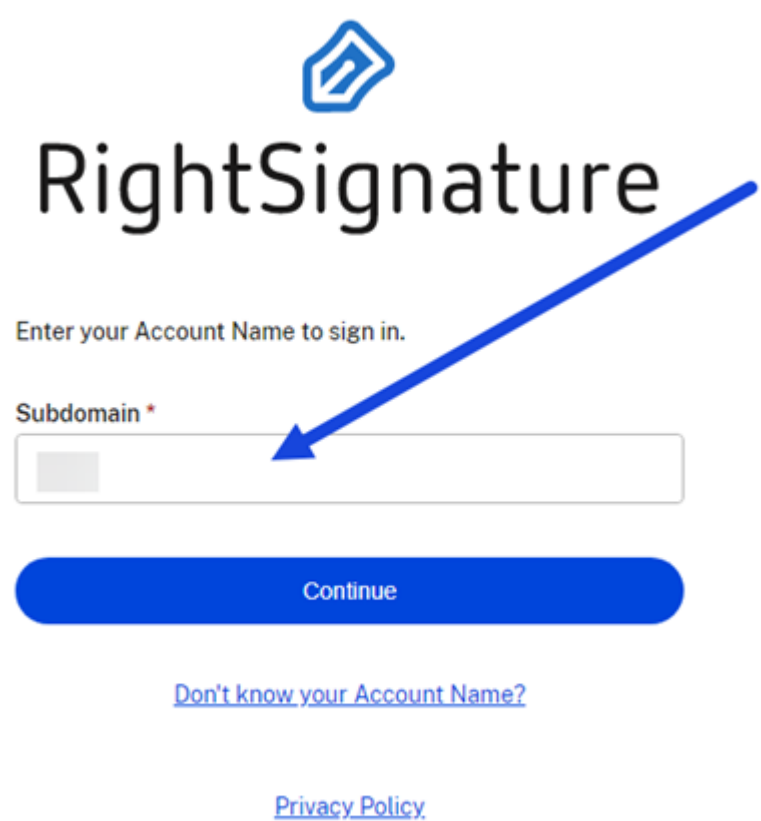

3. 选择继续。

将显示登录屏幕。

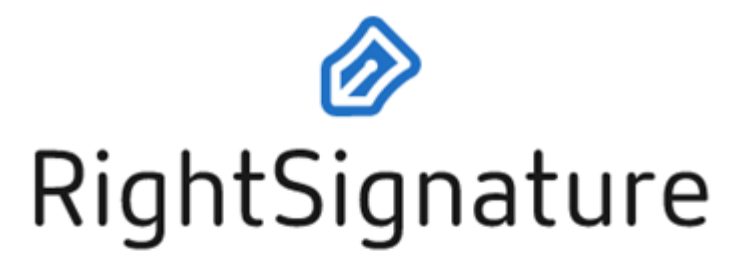

Email \*

Email

Password\*

Password

Sign In

**Forgot Password?** 

Sign in to a different account

**Privacy Policy** 

4. 键入您的凭证信息,然后选择"登录"。

将显示"RightSignature"控制面板。

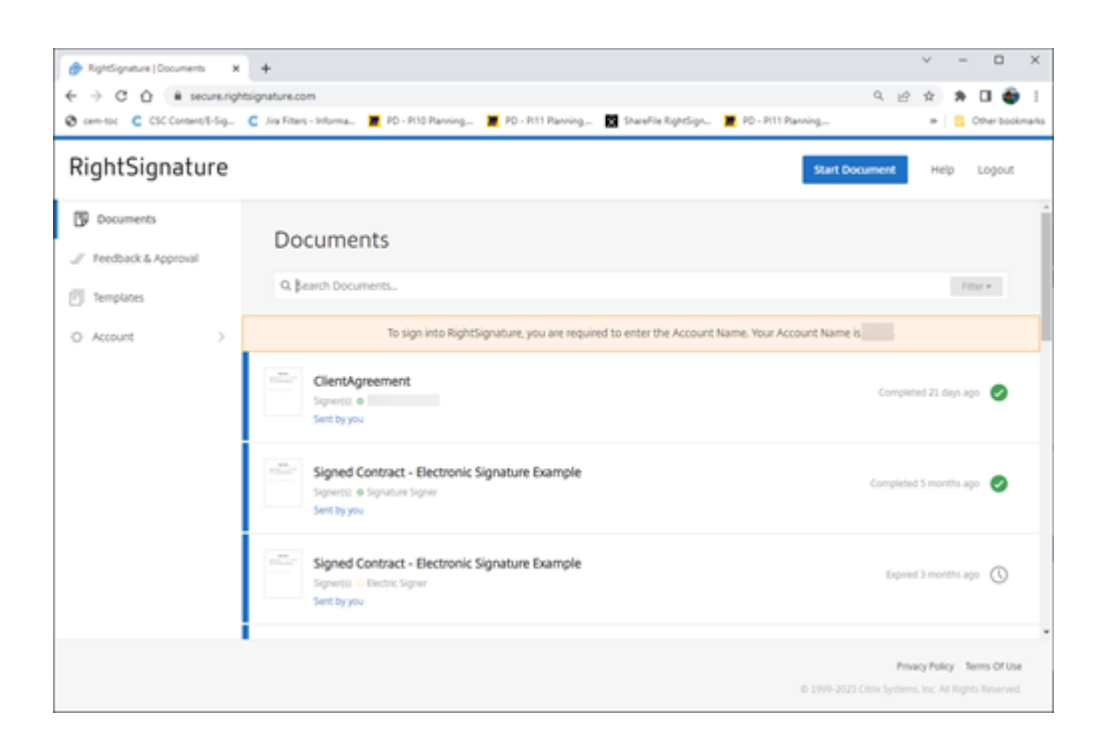

发送以获取签名

<span id="page-15-0"></span>February 2, 2023

以下说明提供了在 **ShareFile** 中发送文档以供签名的必要步骤。

为您的 ShareFile 帐户启用电子签名后,您可以发送文档进行签名。有关启用的详细信息,请参阅 Getting started (入门)。

1. 从您的 ShareFile 帐户中,选择要发送以获取签名的文档。预览窗口将打开。

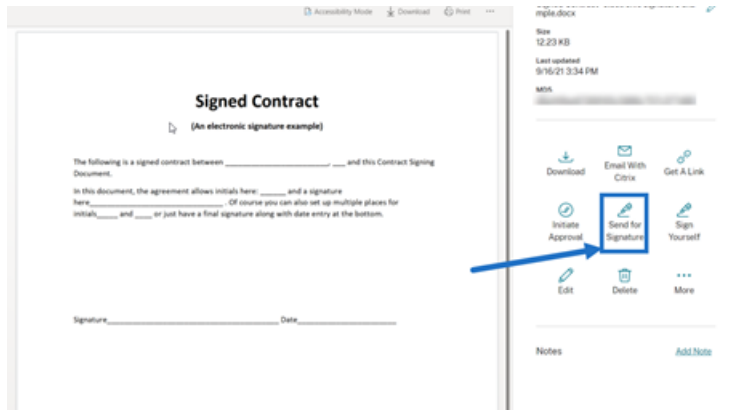

2. 选择发送以获取签名打开 RightSignature。

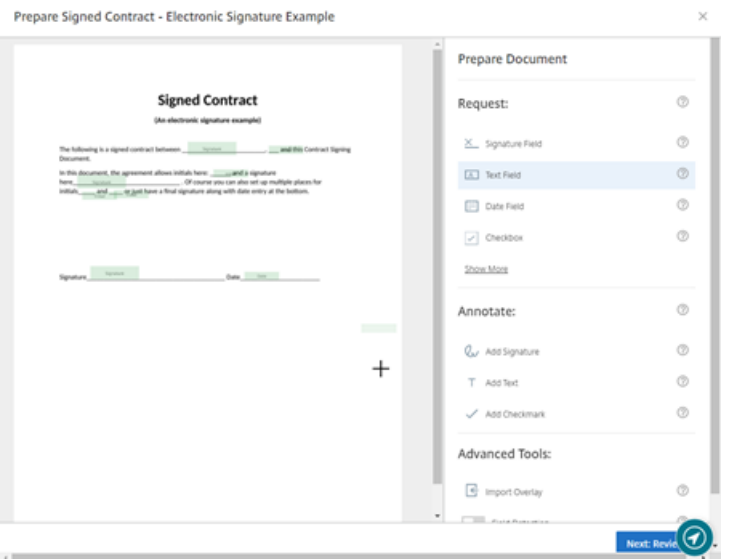

3. 选择准备文档,然后键入签名者的姓名及其电子邮件地址。

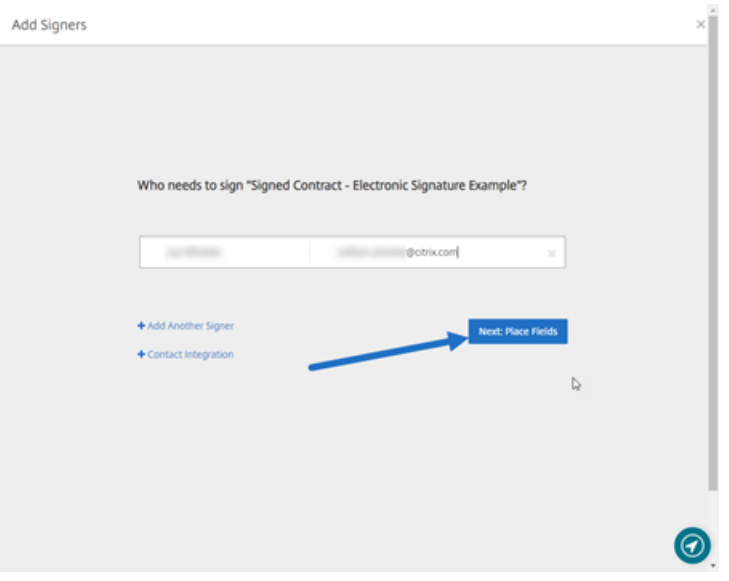

4. 选择下一步**:** 放置字段,为文档的收件人创建签名者和批注字段。

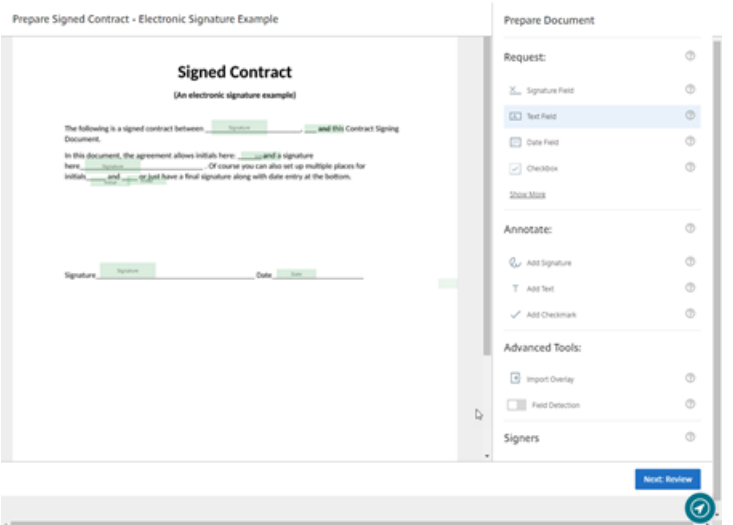

5. 如有必要,请选择下一步**:** 核对以键入个性化消息、设置过期日期以及为签名者添加安全设置(例如通行码和 KBA)。

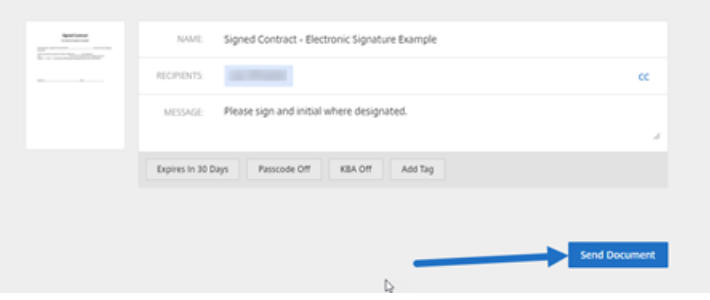

## 6. 选择发送文档。

消息状态

签名者会收到一封电子邮件,请求文档的签名。您可以通过在 RightSignature 控制板中选择文档来监视状态。

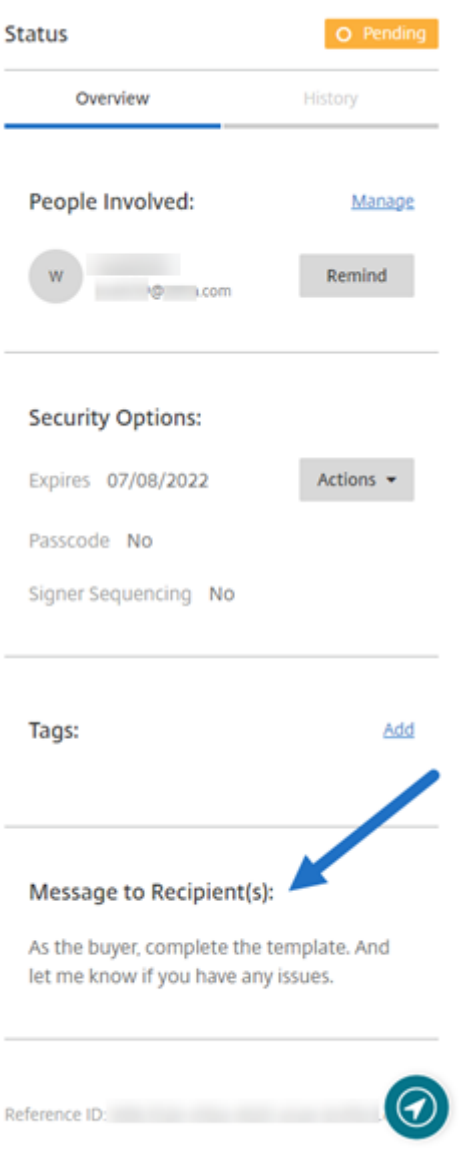

## 概述提供了以下信息。

- 参与人员:收件人姓名和电子邮件地址。
- 安全选项:包括过期日期、通行码和签名者排序(如果已选中)。
- 标记:如果已选中。
- 给收件人的消息:您在请求收件人签名时向收件人提供的消息。

历史记录 提供了从创建签名请求到签名者执行文档签名的操作时间表。

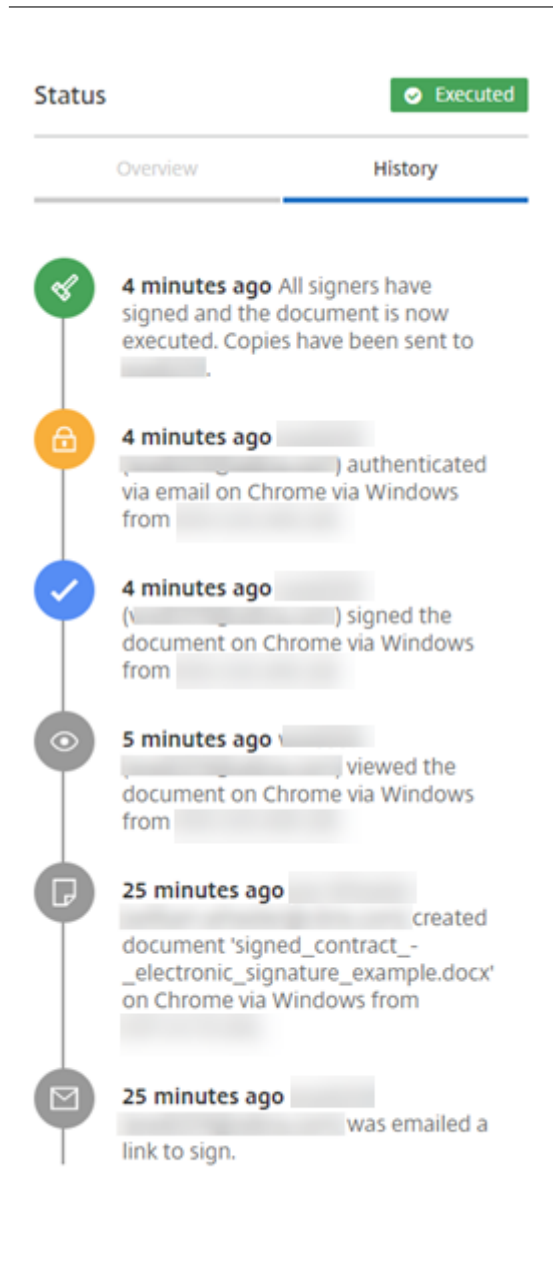

<span id="page-19-0"></span>批量发送以进行签名

May 15, 2023

使用"批量发送以获取签名"向多个签名者发送他们自己的单个文档副本。

说明

以下说明提供了发送给多个签名者所需的步骤。

#### 1. 选择批量发送以获取签名。

**Start Document** 

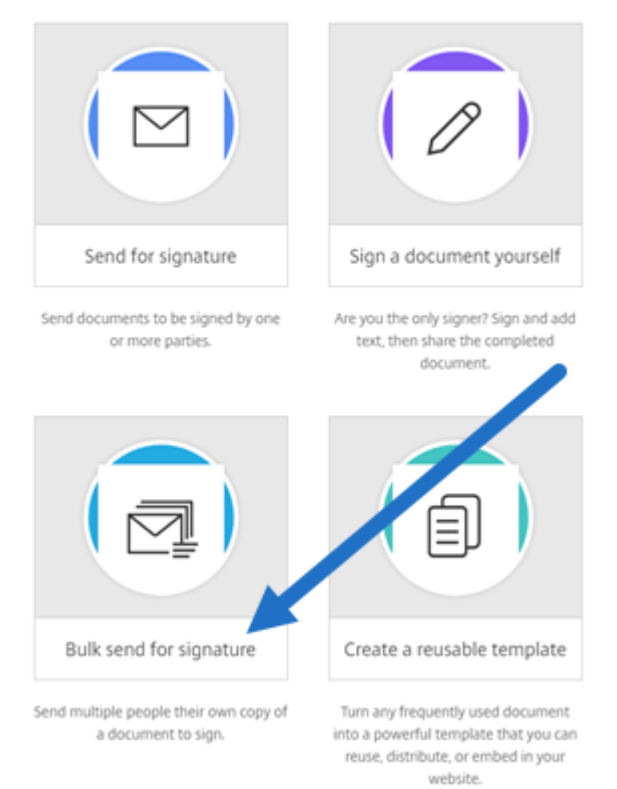

#### 2. 选择要批量发送的模板。

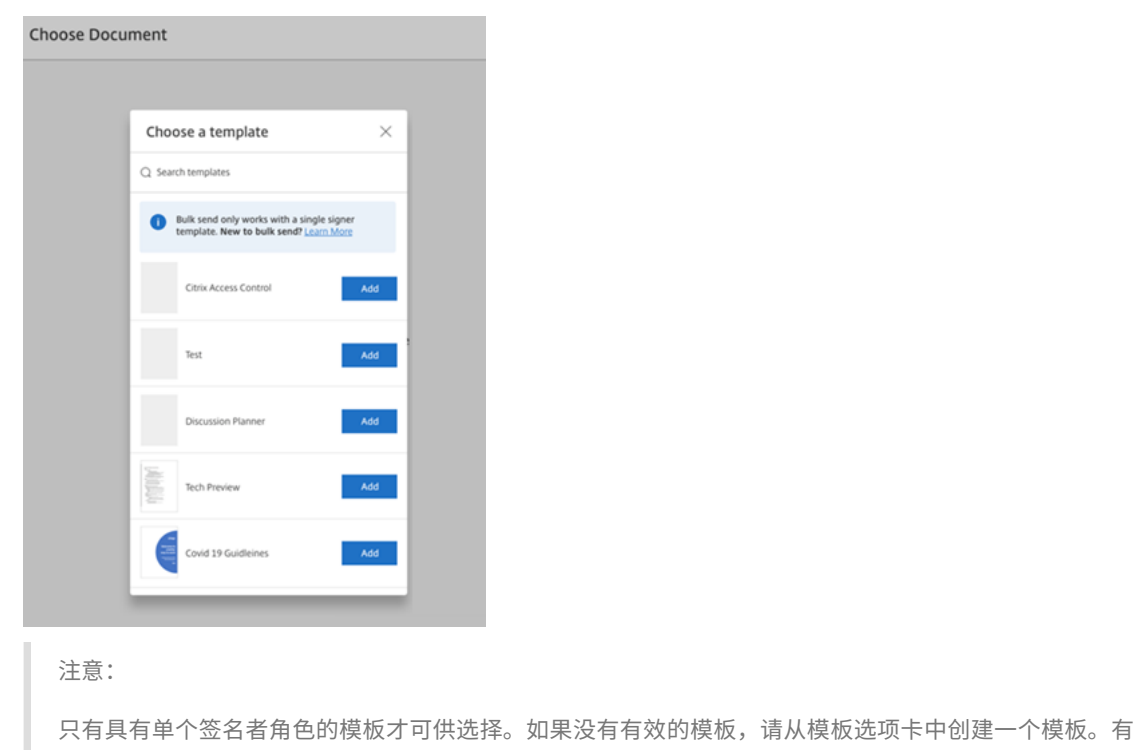

关创建模板的详细信息,请参阅创建模板。

3. 选择上载签名者。

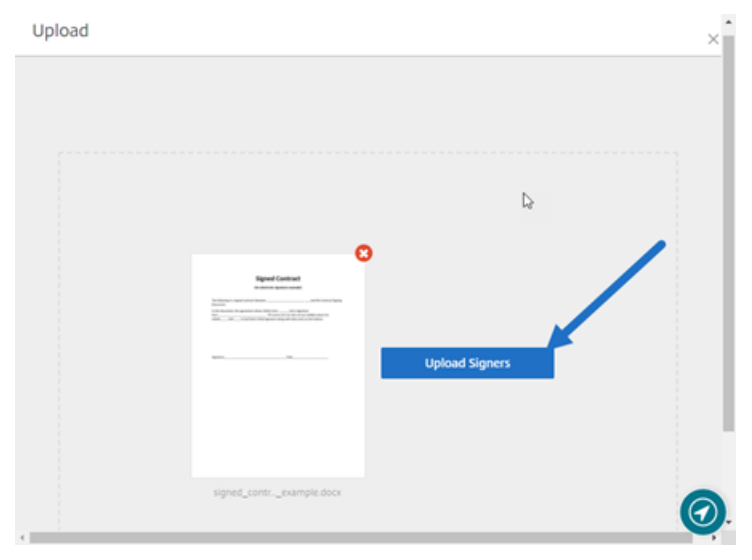

4. 上载 CSV 文件。CSV 不应包含空签名者姓名或签名者电子邮件 ID 值。签名者人数不能超过 300 人。

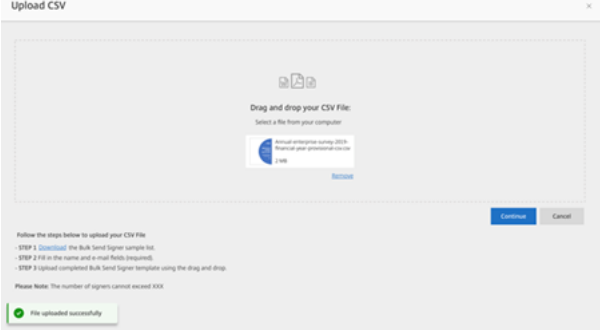

• 如果 CSV 有错误,则可能会显示错误消息。更正 CSV 文件的问题,然后再次上载 CSV 文件。

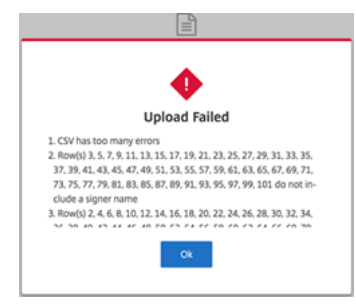

5. 如有必要,请键入消息、设置过期日期并添加标记。

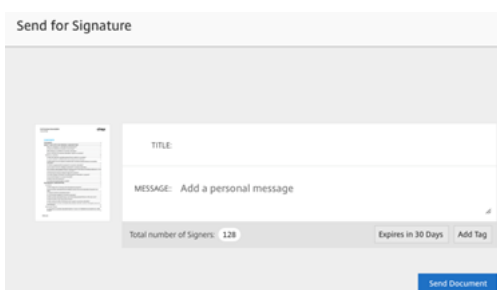

6. 选择确认。

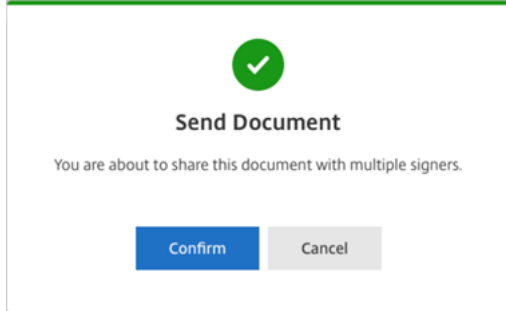

文档状态显示在控制板上。

搜索批量发送文档

有两种方法可以搜索使用批量发送发送的文档:

- 控制板: 使用您在发送文档之前添加的标记或使用文档名称进行搜索。
- 模板:选择用于发送的模板,然后选择查看答复。

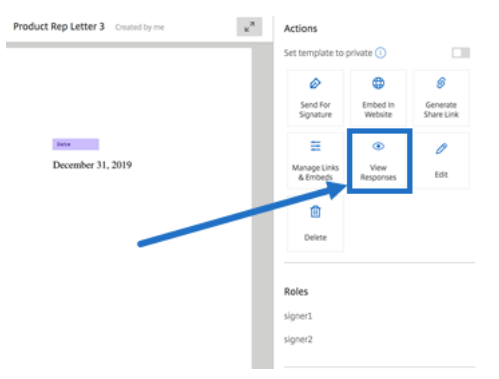

# <span id="page-22-0"></span>发送文档包

## November 20, 2023

发送文档包允许您合并多个文档,并将其作为单个包发送给签名者以供签名。文档包功能消除了在 RightSignature 之 外合并文档的问题。用户可以随时随地准备文档。

签名者可以访问、组织和签署单个文件。签名者可以保存进度并稍后返回。

#### 说明

以下说明提供了将文档合并为一个文档并发送以获取签名的必要步骤。

- 1. 选择启动文档以打开控制板。
- 2. 选择发送文档包。

**Start Document** 

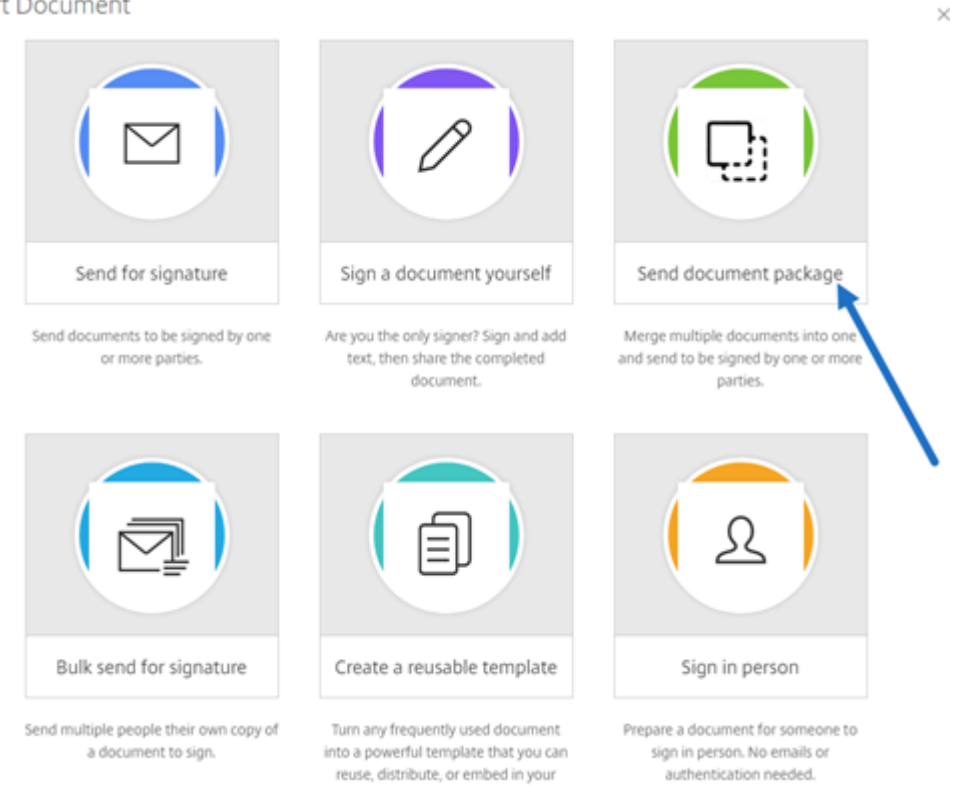

website

3. 选择多个文档即可使用此功能。

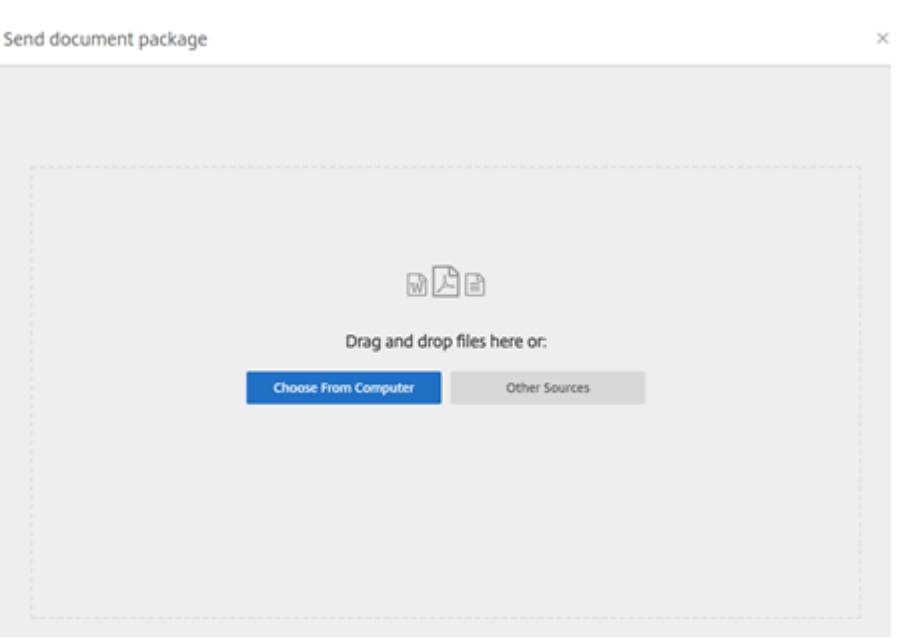

## 备注:

- 您最多可以选择 5 个文件,最大文件大小为 20 MB。
- 文件的顺序由上载时选择文件的顺序决定。

## 4. 选择准备文档。

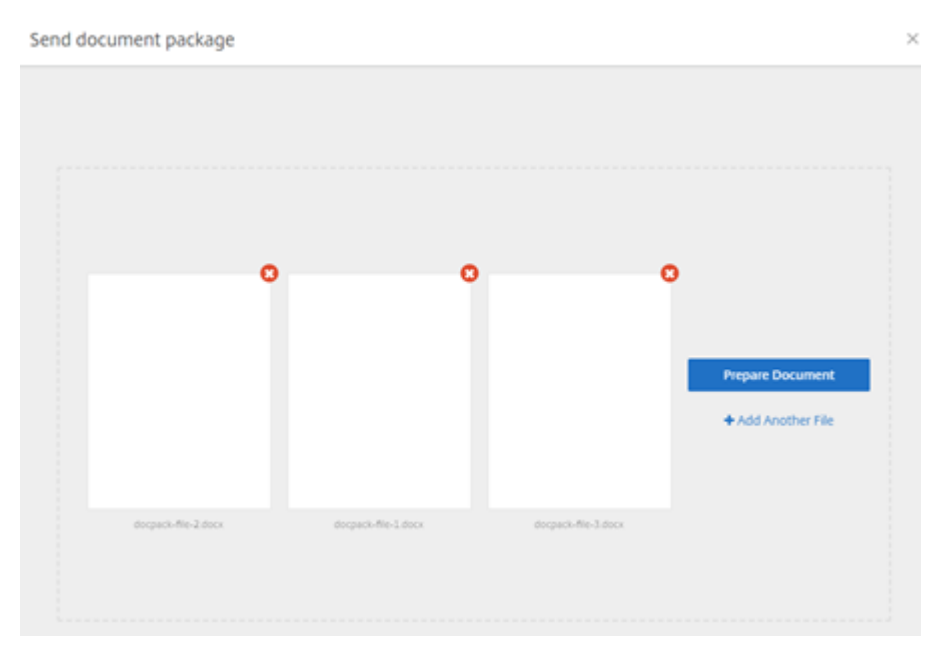

5. 出现提示时,键入签名者的姓名及其电子邮件地址。

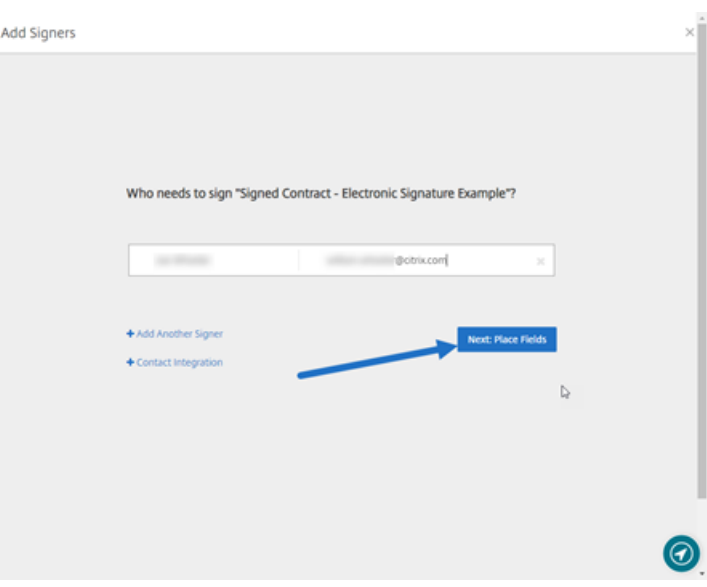

## 备注:

- 每个签名者的电子邮件地址必须是唯一的。请务必正确输入每位签名者的姓名和电子邮件,因为一旦 发送文档,电子邮件地址就无法更改。必须重新创建文档。
- 如果您向单个文档添加多个签名者,则可以将签名者指定到他们自己的 请求字段。在文档中放置 请 求字段 后,双击该字段可打开更多选项。使用下拉菜单可指定相应的签名者来填写该字段。
- 6. 如有必要,请选择设置签名者顺序。启用后,文档将按列出的顺序发送给每个签名者,而不是一次将文档发送给 所有签名者。

注意:

有关详细信息,请参阅 Assign an Order for Signers on the Same Document (为同一文档的签名者 分配顺序)。

#### 7. 选择下一步**:** 放置字段,[为文档包收件人创建签名者和批注字段。](https://support.citrix.com/article/CTX226633)

Prepare Sample Photo Release Form

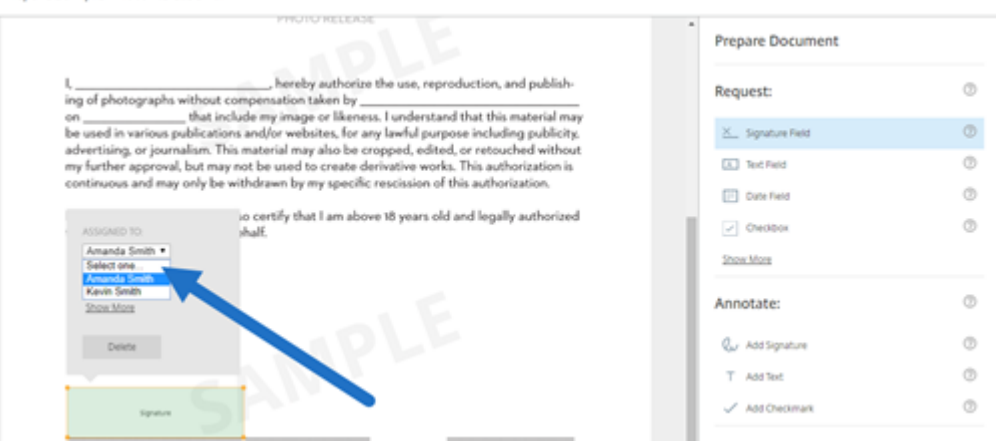

8. 如有必要,请选择下一步**:** 核对以键入个性化消息、设置过期日期以及为签名者添加安全设置(例如通行码和 KRA)

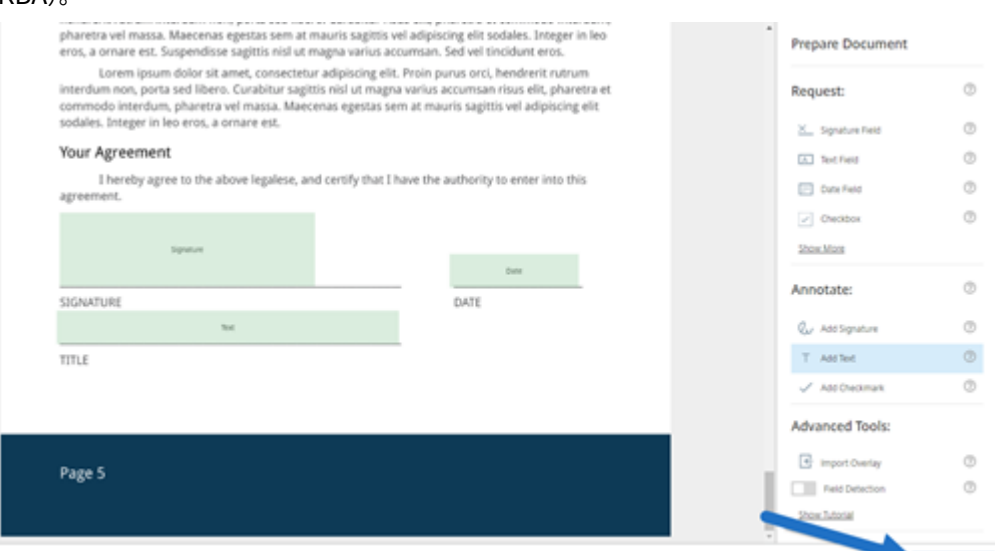

9. 选择发送文档。

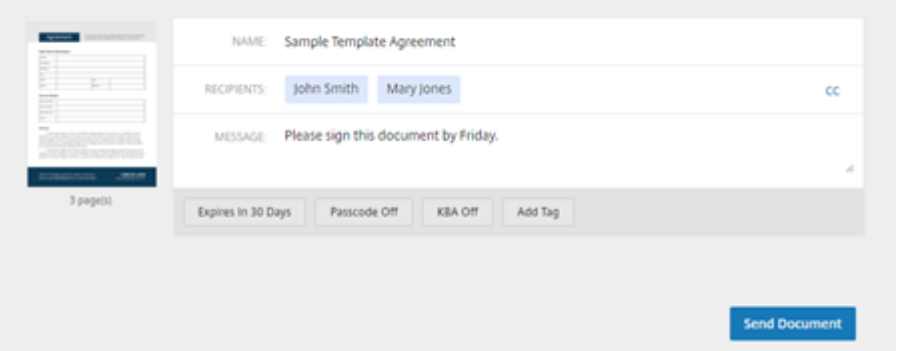

签名者会收到一封电子邮件,请求文档包的签名。您可以通过在 RightSignature 控制板中选择文档来监视状态。

视频:文档打包程序功能

以下两分半钟的视频简要回顾了如何使用文档打包器功能。

这是一个嵌入式视频。单击链接观看视频

[创建模板](https://www.youtube.com/embed/opZrTLpyvmg)

<span id="page-26-0"></span>February 2, 2023

使用以下一组说明在 RightSignature 中创建模板。

说明

- 1. 在 RightSignature 控制板中,选择左侧菜单栏中的"模板",然后选择"创建模板"。
- 2. 选择上载文件以打开要用来构建模板的文档。
- 3. 如果替换用于创建模板的基础源文件,请选择红色 x。然后,选择模板的新源文件。
- 4. 选择准备文档以继续编辑。
- 5. 首先,编辑模板中的角色 ‑ 更改角色名称、编辑顺序或者添加/删除角色。

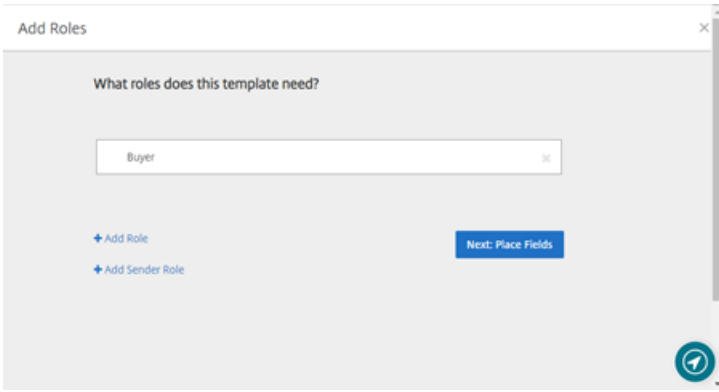

6. 选择下一步**:** 放置字段,为模板创建签名者和注释字段。

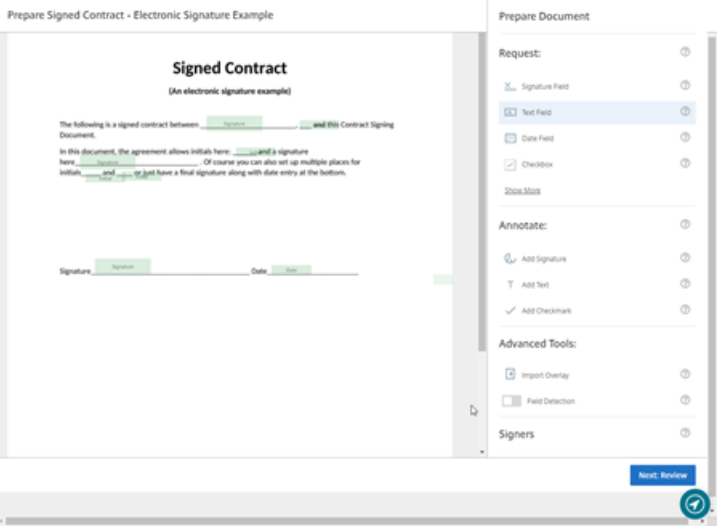

7. 下一步,请使用文档叠加选项添加、更改和删除各种类型的字段。完成对文档的编辑后,单击"下一步:核对"。

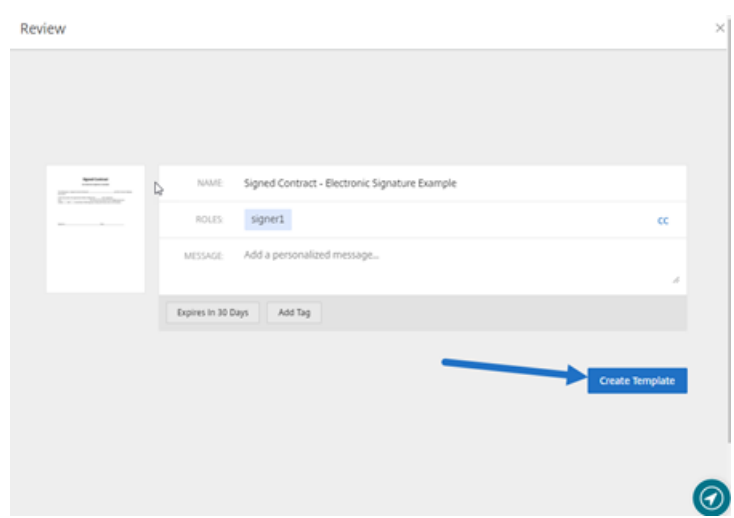

8. 选择"创建模板"。

<span id="page-28-0"></span>删除保存的签名

## September 11, 2023

请按照以下步骤删除您保存的签名。

- 1. 在 RightSignature 控制面板中, 选择左侧菜单栏中的"帐户" > "设置", 然后滚动到页面底部至"已保存的签 名"。
	- $\spals$  Citrix RightSignature

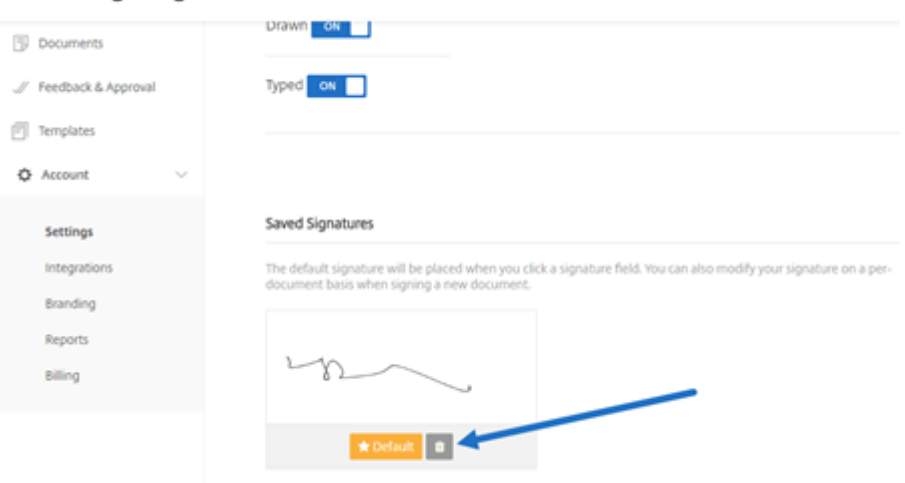

- 2. 选择垃圾桶图标以删除签名。
- 3. 选择删除以确认您要删除签名。

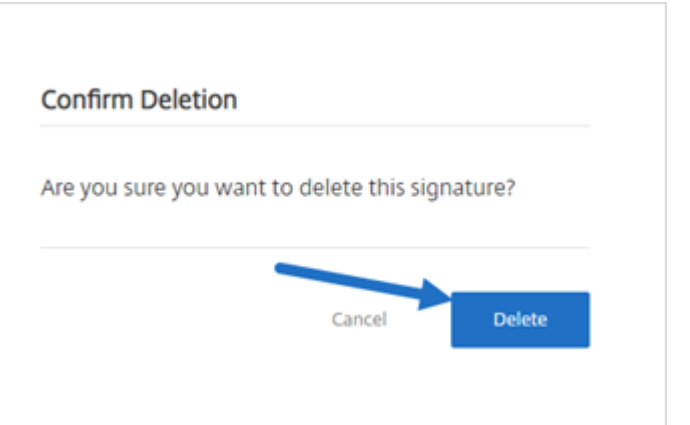

<span id="page-29-0"></span>拒绝签名

April 24, 2023

通过 RightSignature,签名者能够拒绝对文档进行签名。

面向签名者的说明

以下说明解释了签名者拒绝对文档进行签名的过程。

1. 作为签名者,您会收到一封签名请求电子邮件,要求您 **Review & Sign Document**(审阅并对文档进行签名)。

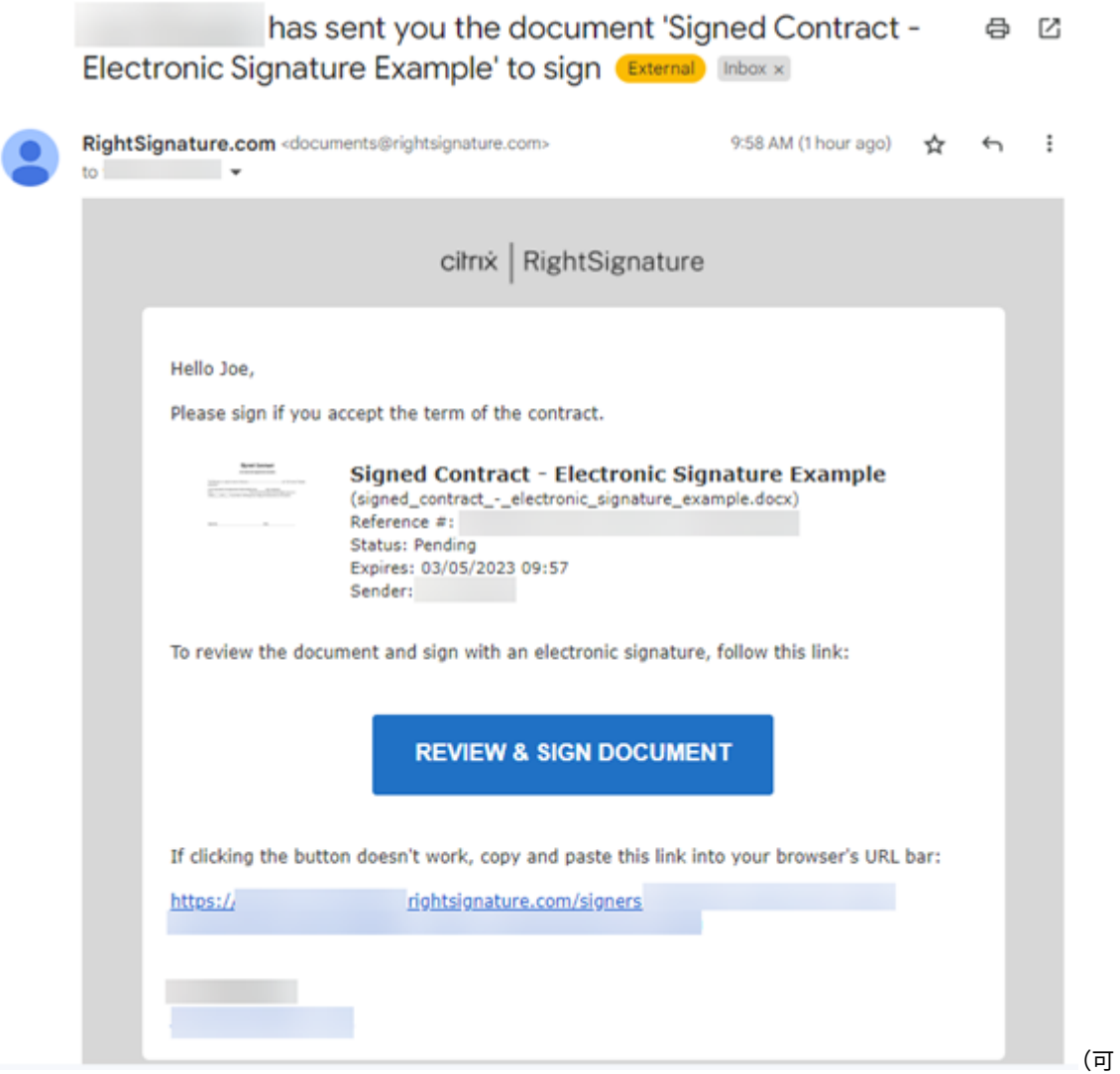

## 重用的模板)

- 2. 使用电子邮件中的链接打开文档。
- 3. 审阅文档后,如果您决定不签名,请选择 **More Options**(更多选项)。此时将显示 **Decline Document**(拒 绝文档)选项。

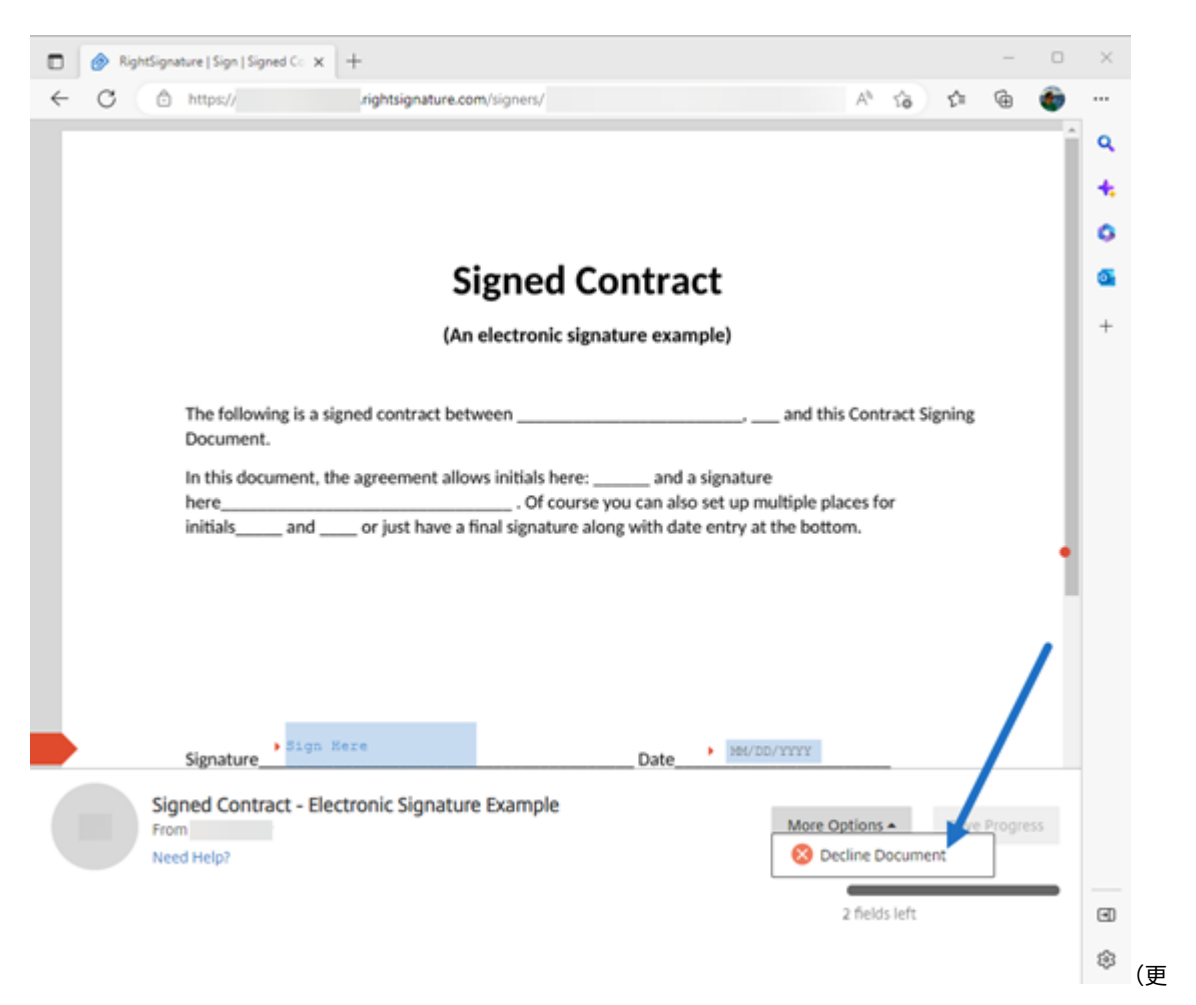

多选项)

4. 选择 **Decline Document**(拒绝文档)。系统会显示 **Decline Document Confirmation**(拒绝文件确认), 要求您提供拒绝签名的理由。

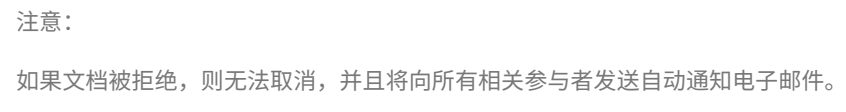

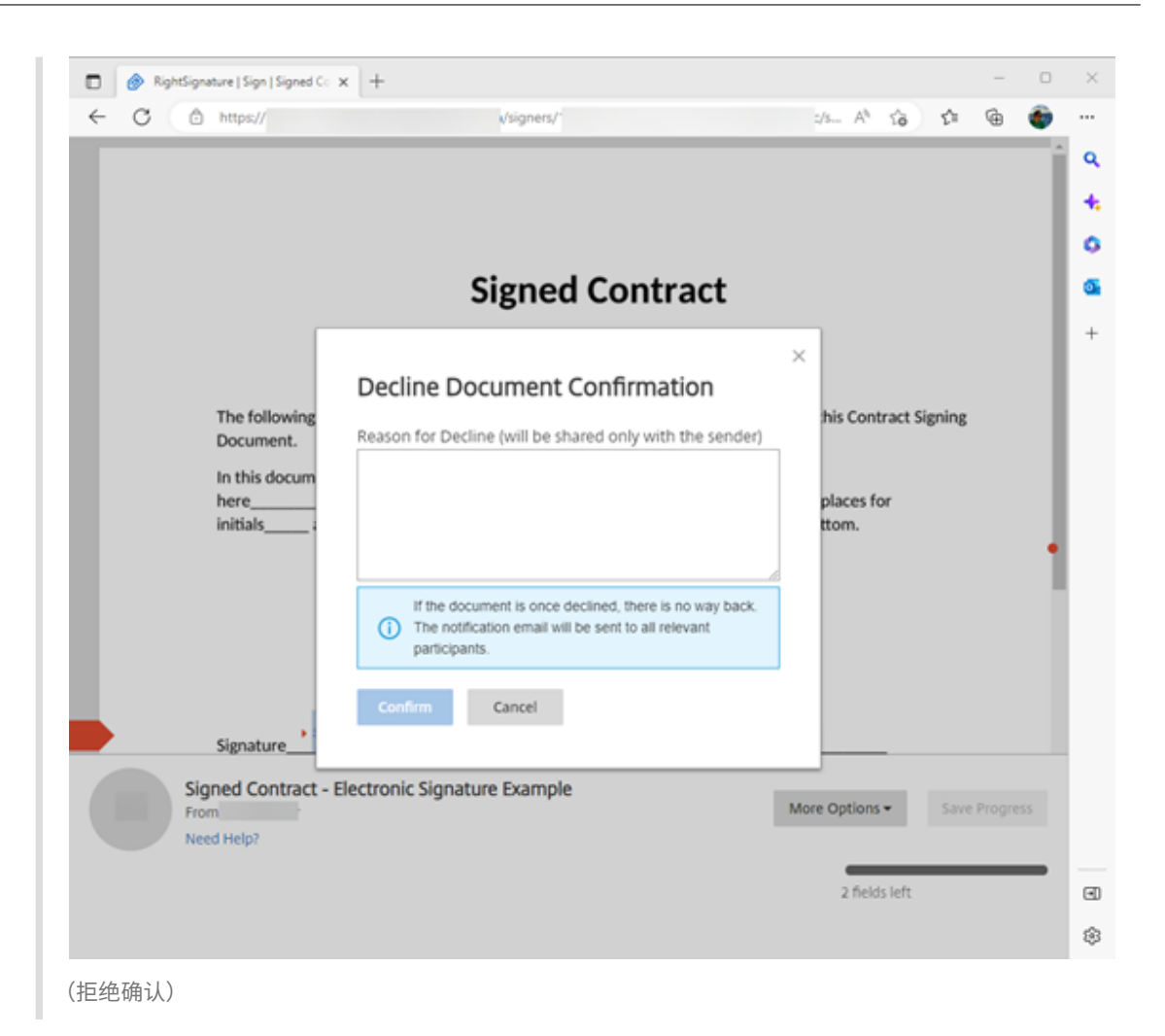

5. 选择 Confirm (确认) 以完成 Decline Document (拒绝文档) 过程。

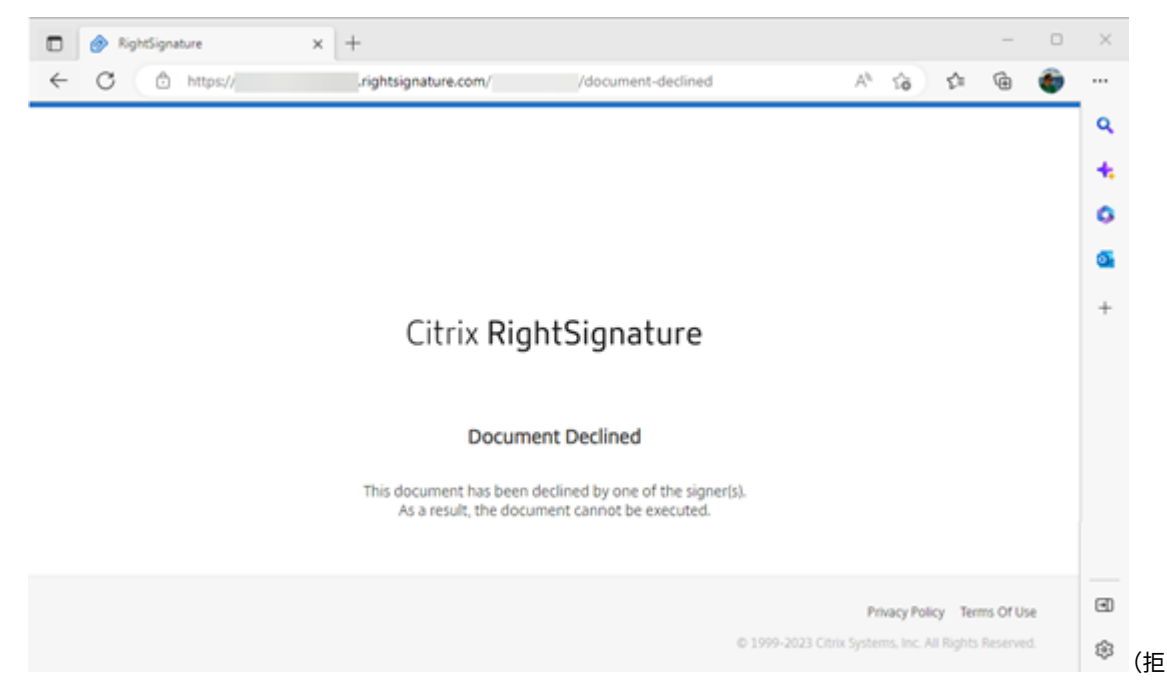

绝确认)

**Decline** (拒绝) 确认电子邮件将立即发送给所有相关参与者。

• **Sender received**(发件人已接收)

nature Example' has been declined (Derral) Interx

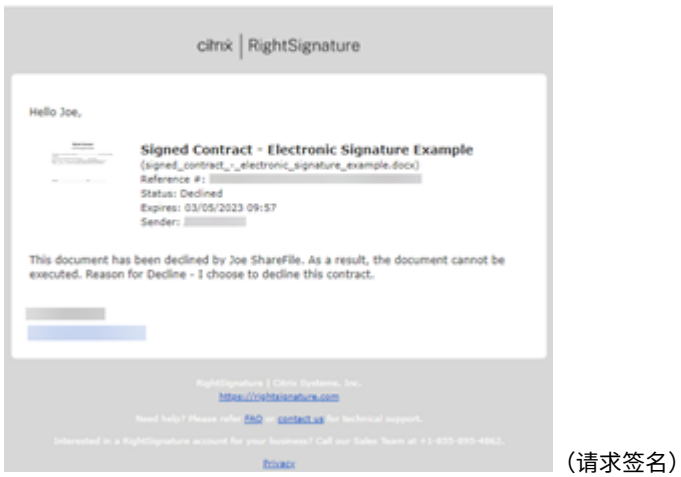

• **Signer received**(签名者已接收)

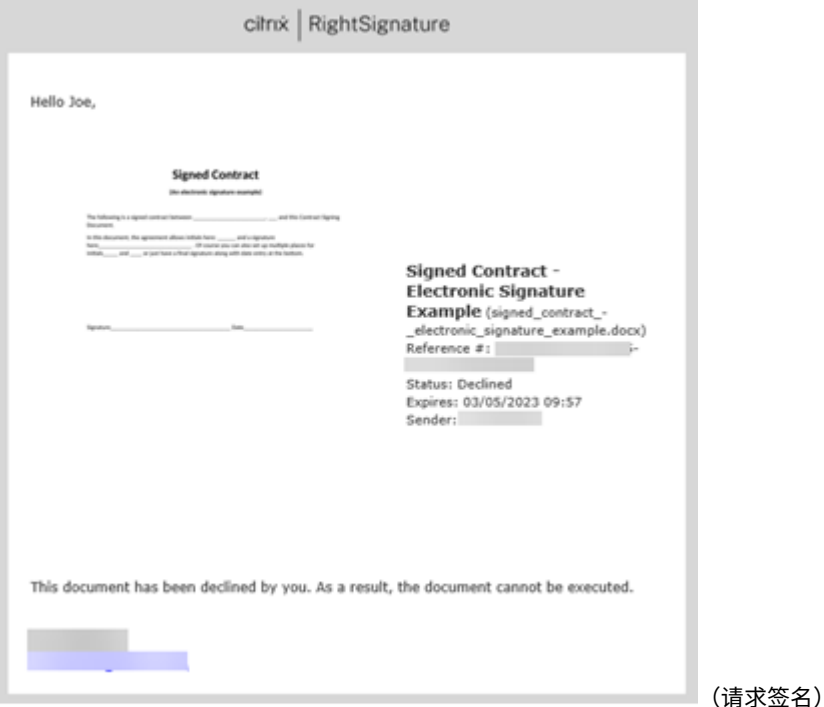

#### 删除被拒绝的文档

收到签名请求被拒绝的通知后,您可以选择删除被拒绝的文档。

1. 从文档控制面板下的列表中选择被拒绝的文档。

#### 2. 选择删除。

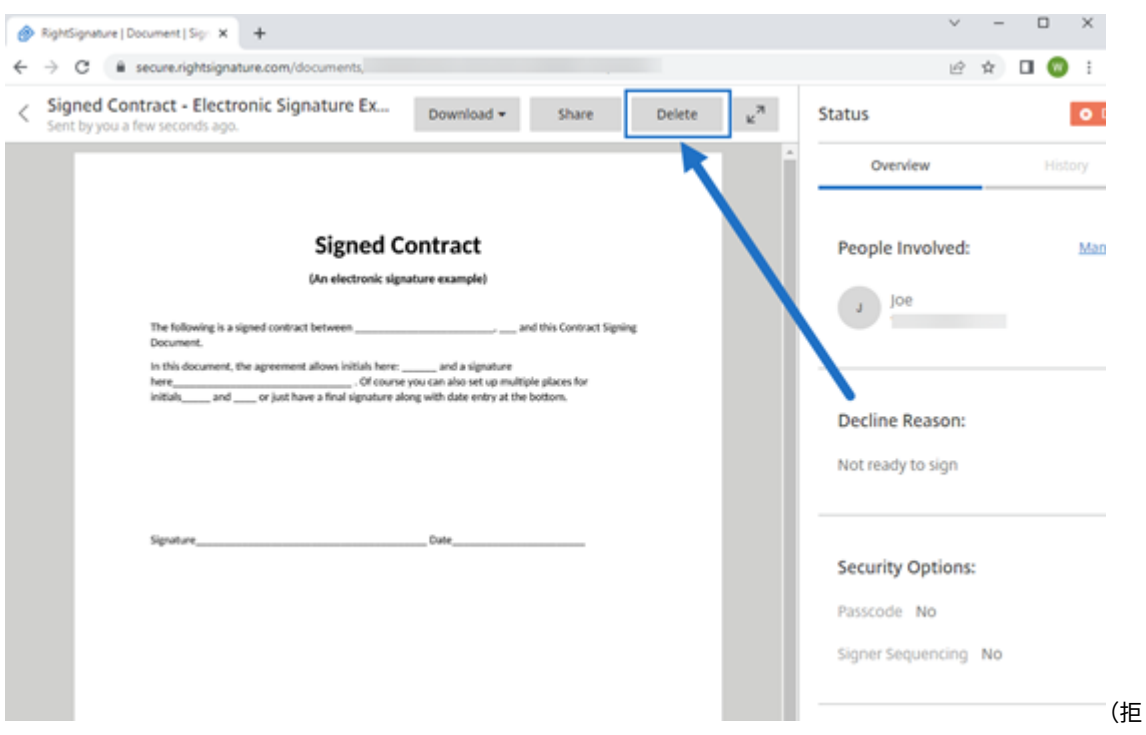

## 绝确认)

3. 在确认窗口中选择"删除"以确认删除。

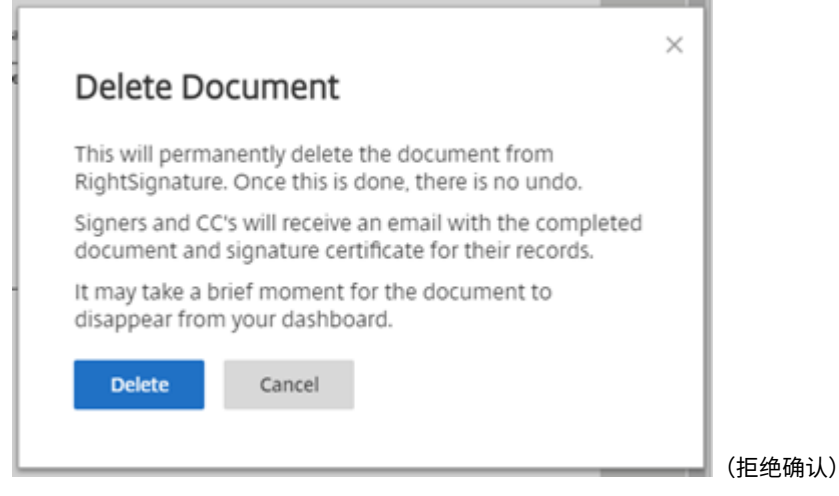

被拒绝的文档将从"文档"控制面板中删除。

发件人关于 **Decline to sign**(拒绝签名)功能的常见问题解答

这个新功能是什么**?**

当签名者收到要签名的文档时, RightSignature 会为签名者提供拒绝签名的选项。

如果我发送给多个签名者,当一个签名者拒绝签名时会发生什么**?**

一旦其中一位签名者拒绝该文档,签名过程就会停止。通知电子邮件将发送给所有参与者。

如果我用固定的签名顺序发送给多个签名者,而一个签名者拒绝了,会发生什么**?**

签名过程随着签名者拒绝文档而停止。拒绝后按顺序签名的人不会收到通知。

如果我在选择 **Decline Document**(拒绝文档)后改变主意会怎样**?**

很遗憾,一旦选择了 **Decline Document**(拒绝文档),就无法取消拒绝过程。发件人必须重新开始该过程。

# **RightSignature** 防火墙配置**‑IP** 地址

<span id="page-35-0"></span>June 30, 2023

ShareFile 建议客户利用域包含,而不是 IP 地址包含,这是最佳做法。这是由于频繁更改云服务以扩大规模和引入新 服务。

## 允许的域名

- \*.rightsignature.com
- \*.amazonaws.com

## **RightSignature** 控制平面 **IP** 范围

RightSignature 利用广泛的 IP 范围来最大限度地提高性能。如果无法包含域,则可从 Amazon Web Services 获得 IP 范围。RightSignature 可以使用 AWS 列表中符合以下条件的所有 IP 范围。

```
"region": "us‑east‑1",
"service": "AMAZON",
```
"network\_border\_group": "us‑east‑1"

## 电子邮件通知

将以下电子邮件地址添加到您的允许列表中:documents@rightsignature.com 将以下电子邮件域添加到您的允许列表中:amazonses.com

# **RightSignature IP** 范围

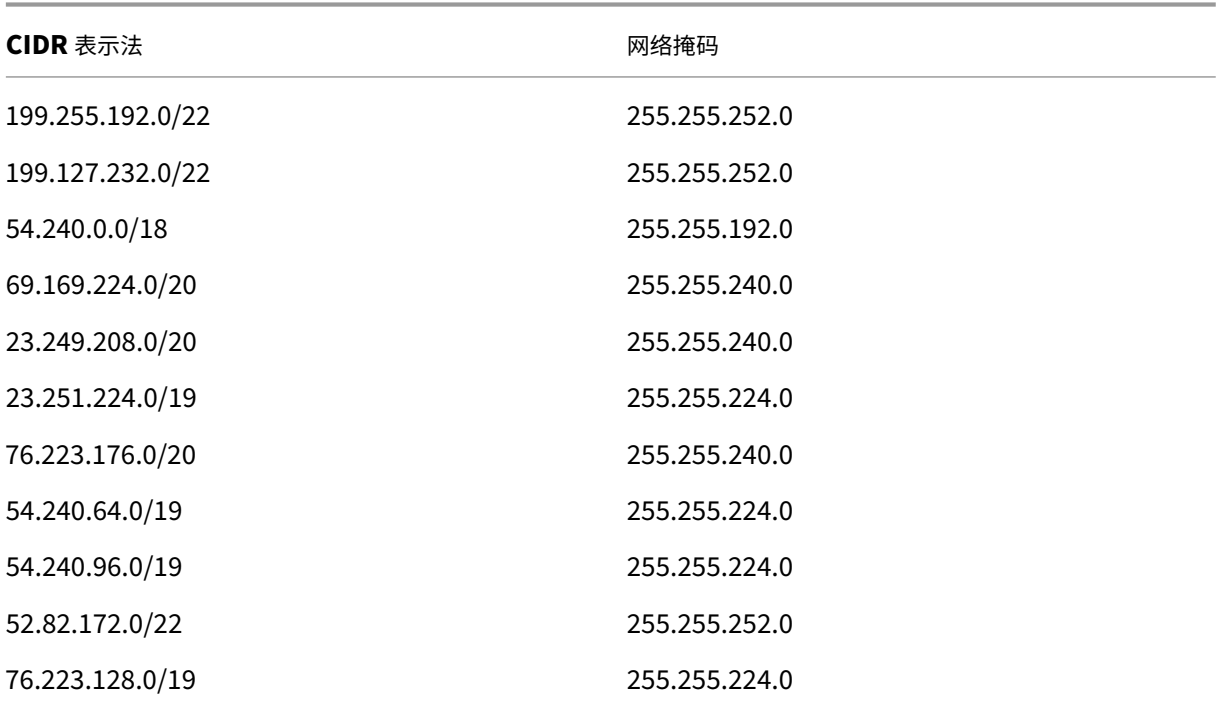

## <span id="page-36-0"></span>编辑模板

February 2, 2023

请按照以下步骤编辑现有模板:

1. 在 RightSignature 控制板中,选择左侧菜单栏中的模板,然后从可重复使用的模板中选择要编辑的模板。

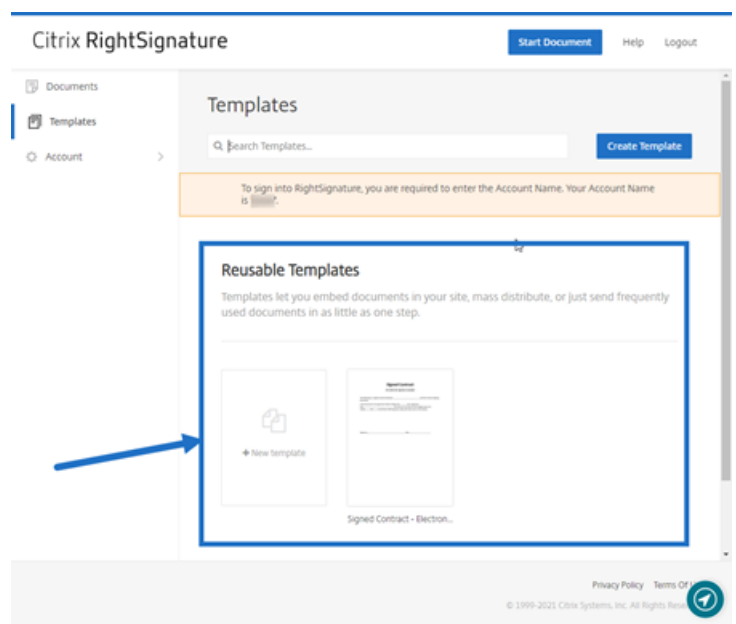

2. 选择"详细信息",然后在"详细信息"屏幕上选择"编辑"。

# Reusable Templates

Templates let you embed documents in your site, ma

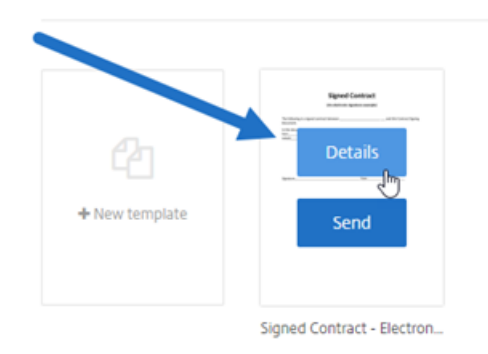

3. 如果替换用于创建模板的基础源文件,请选择红色 x。然后,选择模板的新源文件。

#### 4. 选择准备文档以继续编辑。

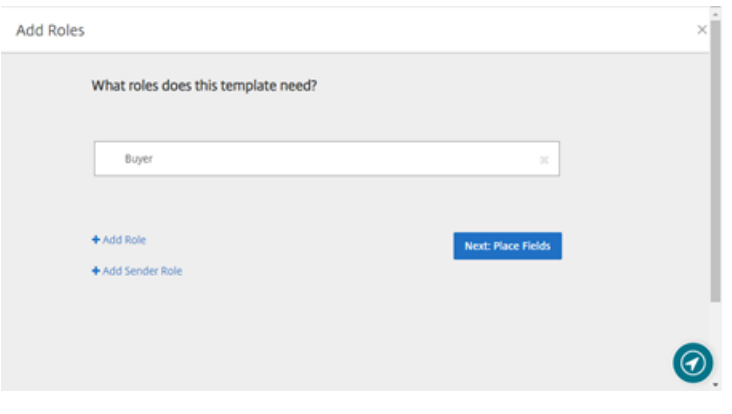

首先,编辑模板中的角色 ‑ 更改角色名称、编辑顺序或者添加/删除角色。完成编辑角色后,单击下一步**:** 放置字 段。

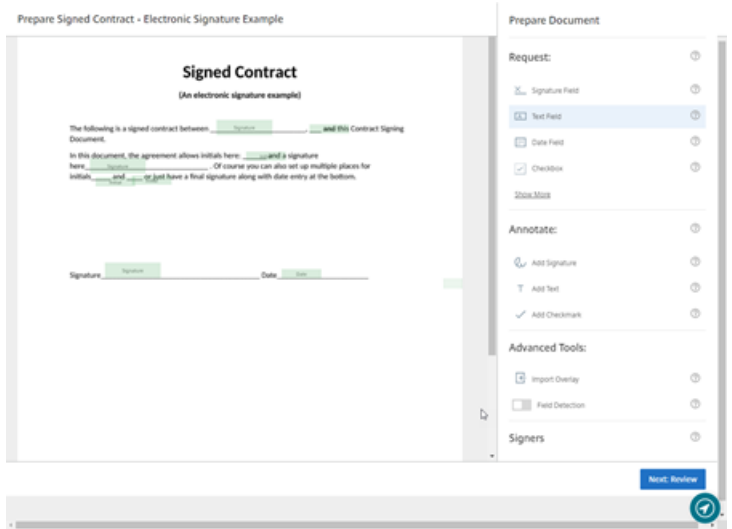

- 5. 使用文档叠加选项添加、更改和删除各种类型的字段。编辑完文档后,单击"下一步: 核对"。
- 6. 编辑此模板的名称、消息、标记、过期时间和副本。
- 7. 完成编辑后,选择创建模板。

<span id="page-38-0"></span>将字段与签名模板合并

February 2, 2023

合并字段功能使文档发件人能够在发送文档之前用自定义文本预先填充模板的每个副本。

本文概述了创建或编辑模板时合并字段的基本步骤。

说明

要创建合并字段,请在准备文档时使用"文档叠加"工具。

- 1. 在 RightSignature 控制板中,选择左侧菜单栏中的"模板",然后选择"创建模板"。
- 2. 选择准备文档。
- 3. 选择"下一步:放置字段",将文本字段、日期字段或复选框置于文档中所需的位置。
- 4. 将字段放置在文档中后,双击对象框。
- 5. 提示命名合并字段后,键入文本字段 **1** 的名称。这是每次发送模板副本时提示发件人填写的字段的名称。

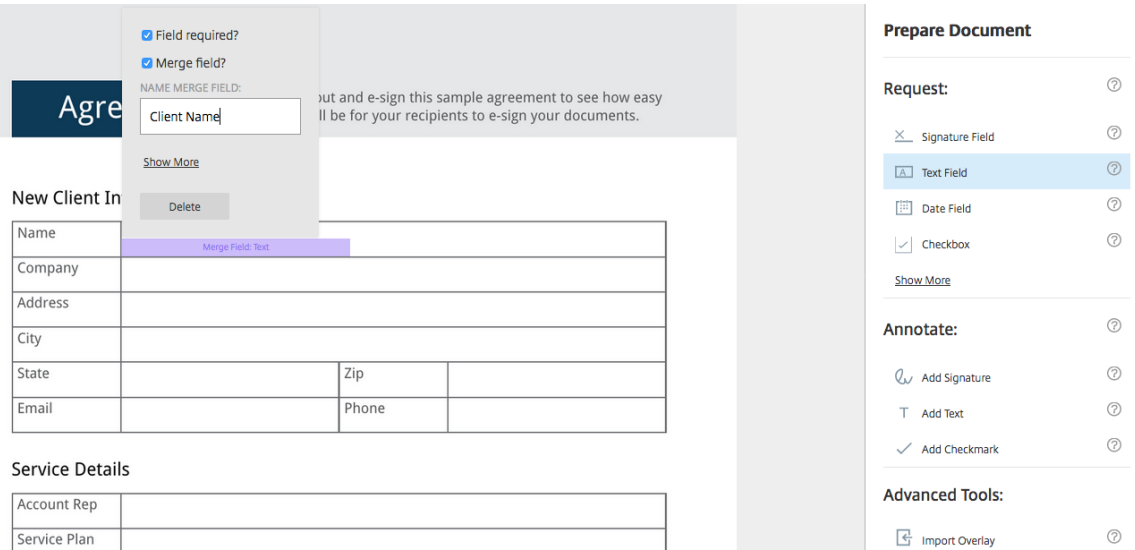

## 在准备要发送的模板副本时,发件人可以在每个合并字段中输入自定义信息。

注意:

发送文档后,合并数据将被锁定,无法由其他各方编辑。

## <span id="page-39-0"></span>为模板生成共享链接

February 2, 2023

说明

## 以下说明提供了创建指向要签名的文档的链接所需的步骤。

1. 在 RightSignature 控制板中, 选择左侧菜单栏中的模板, 然后从可重复使用的模板中选择要使用的模板。

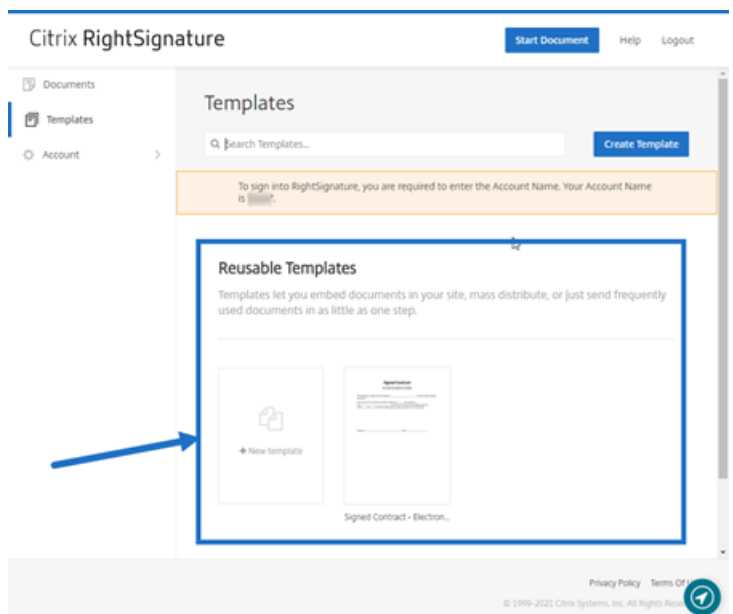

2. 选择详细信息。

#### 3. 在"模板详细信息"屏幕中,选择生成共享链接。

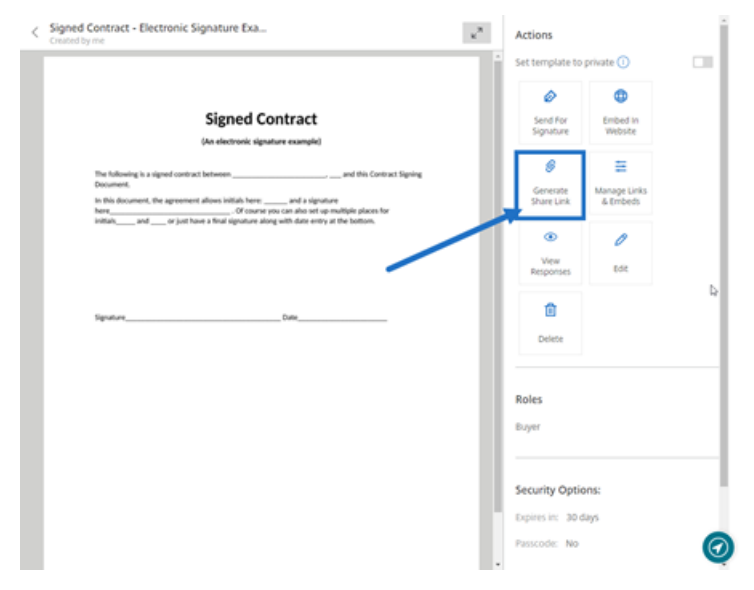

- 4. 在"生成共享链接"屏幕上,根据需要核对和编辑以下字段:
	- 命名此共享链接。:使用此选项可以更轻松地管理链接。
	- 限制使用次数?: 使用此开关可限制链接可以签名的次数。
	- 几天后过期?: 使用此开关可设置链接的有效天数。
	- 身份识别方法: 选择使用"电子邮件"、"短信"和"无"作为选项来标识签名者的方法。

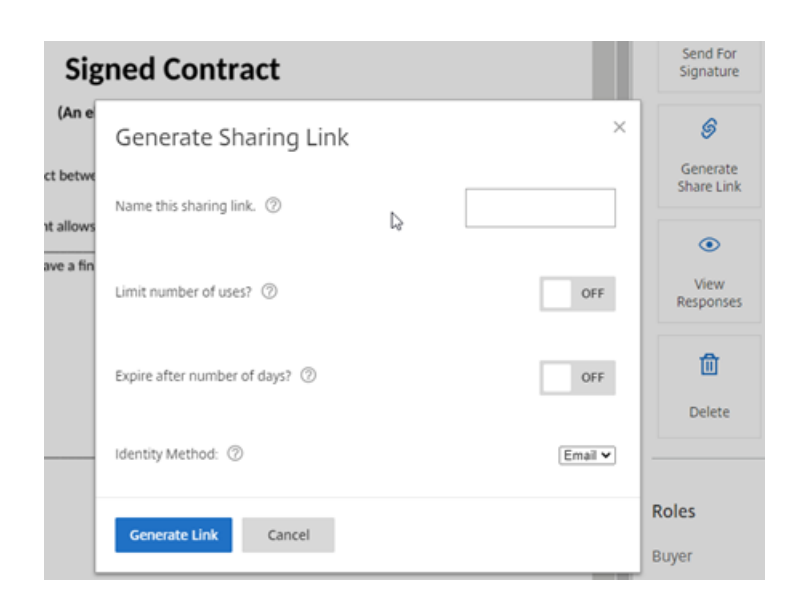

5. 选择生成链接。使用复制到剪贴板选项将链接粘贴到邮件中。

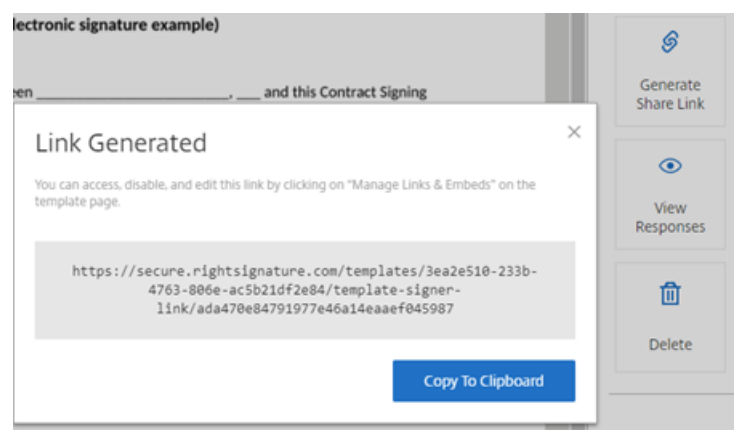

<span id="page-41-0"></span>将模板文档嵌入到 **Web** 站点中

#### February 2, 2023

以下说明提供了将电子签名文档直接添加到您的 Web 站点以便于签名所需的步骤。

1. 在 RightSignature 控制板中,选择左侧菜单栏中的模板,然后从可重复使用的模板中选择要使用的模板。

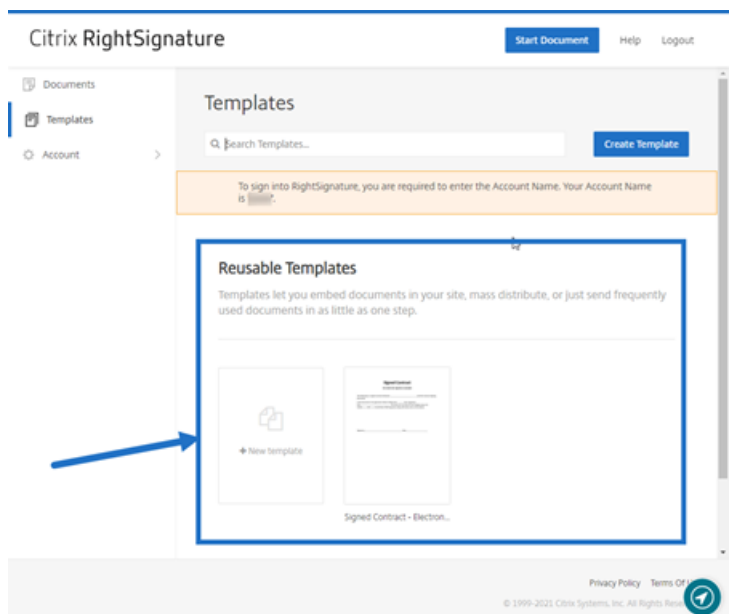

2. 选择详细信息。

#### 3. 在"模板详细信息"屏幕中,选择在 **Web** 站点中嵌入。

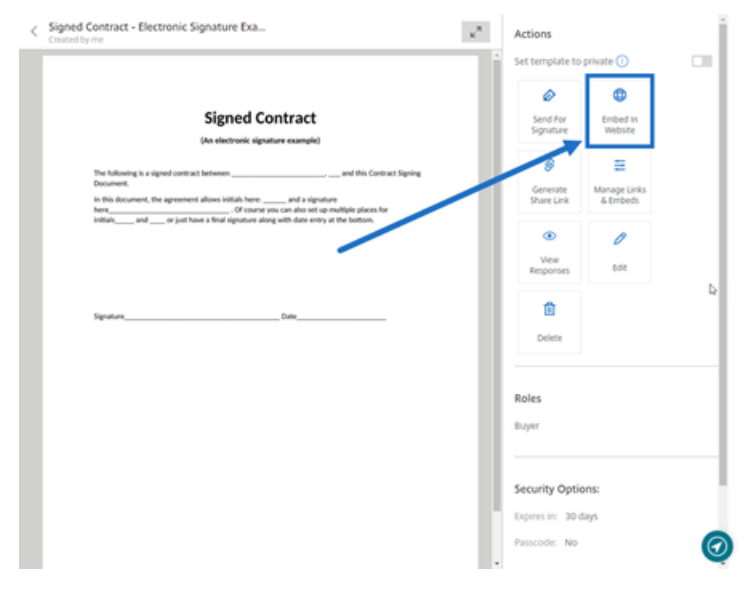

- 4. 在"生成嵌入代码"屏幕上,核对并根据需要编辑以下字段:
	- 命名此代码。:使用此选项可以更轻松地管理代码。
	- 显示类型:选择要在 Web 页面上显示的按钮、图像或内联文本。
	- 限制使用次数?: 使用此开关可限制链接可用于对文档进行签名的次数。
	- 几天后过期?: 使用此开关可设置链接的有效天数。
	- 身份识别方法: 选择使用"电子邮件"、"短信"和"无"作为选项来标识签名者的方法。

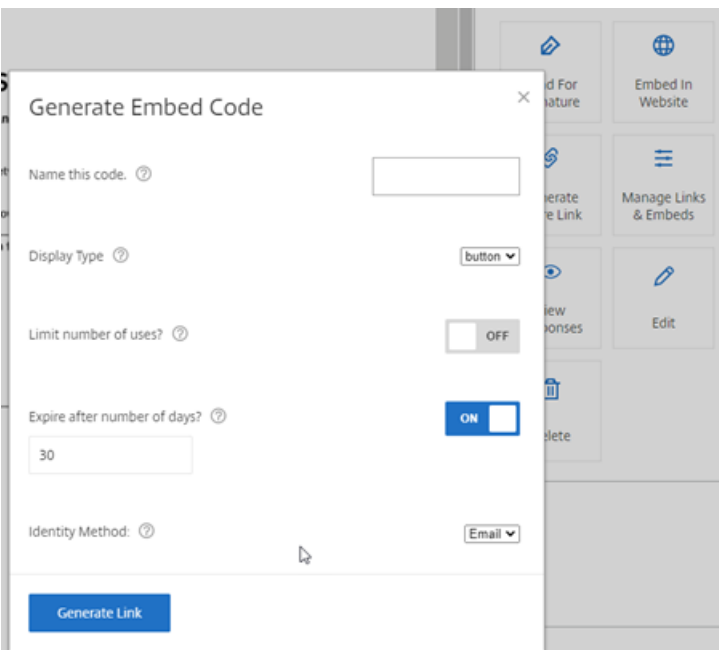

5. 选择生成链接。使用复制到剪贴板选项将代码粘贴到 HTML 编辑器中。

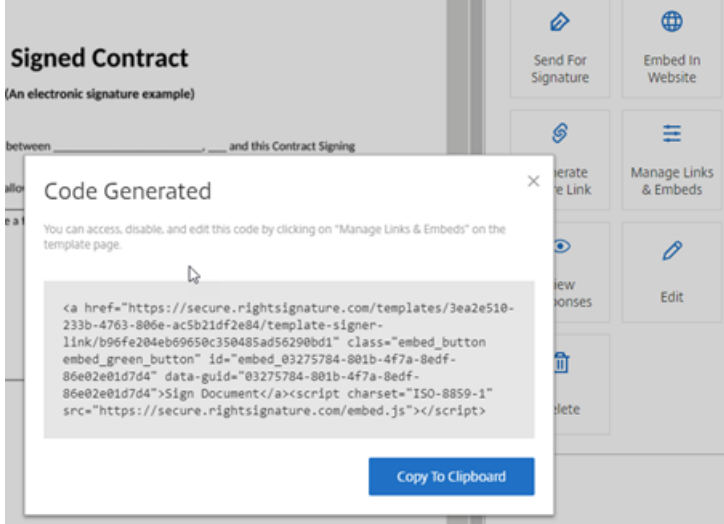

# <span id="page-43-0"></span>签署文档

April 24, 2023

电子签名请求可能来自电子邮件,也可能嵌入到您在网站上填写的表单中。签名过程是一样的。

## 签署文档的说明

## 以下说明解释了签署文档的过程。

1. 通过在电子邮件中或从浏览器中的在线表单中选择"查看并签署文档"来打开文档。

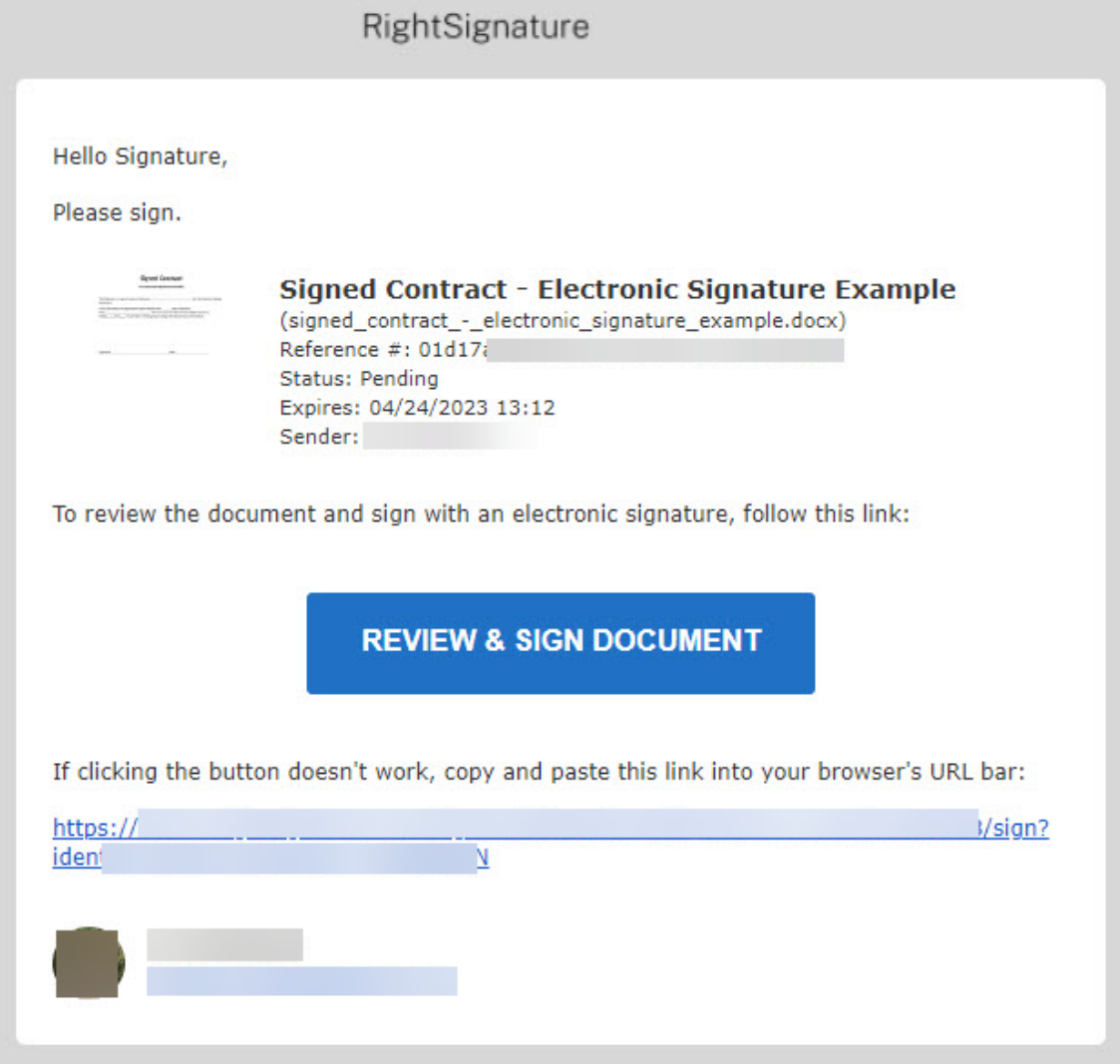

2. 填写标有红色勾号的突出显示的可编辑字段。

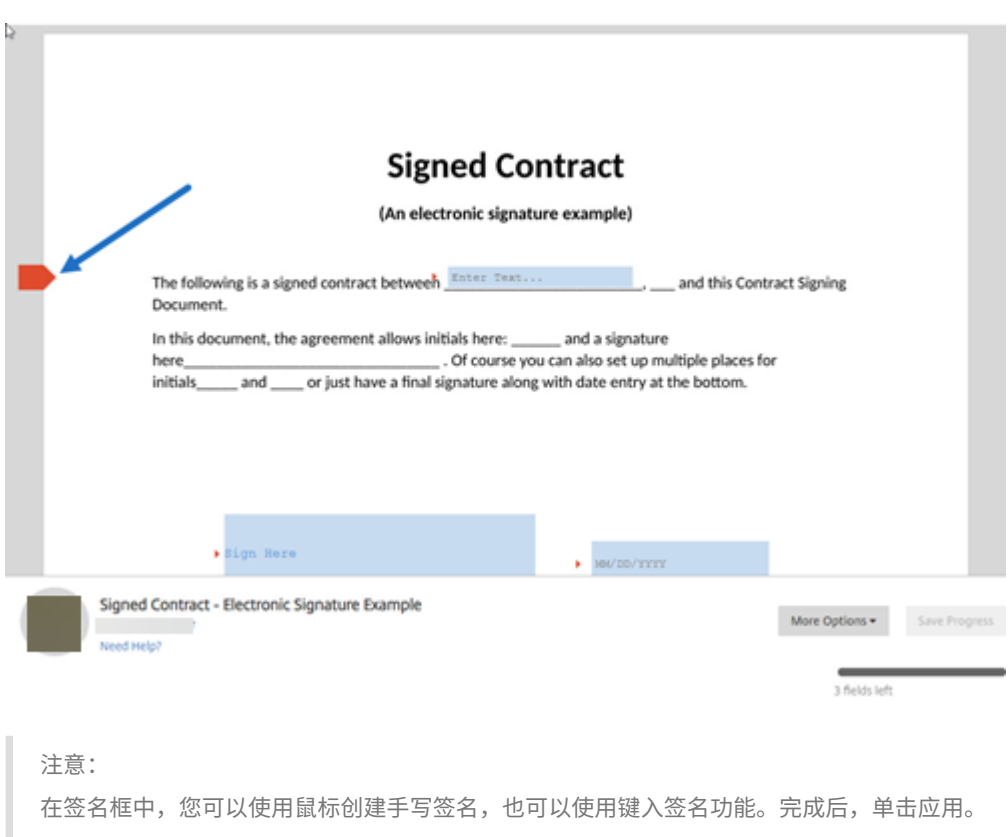

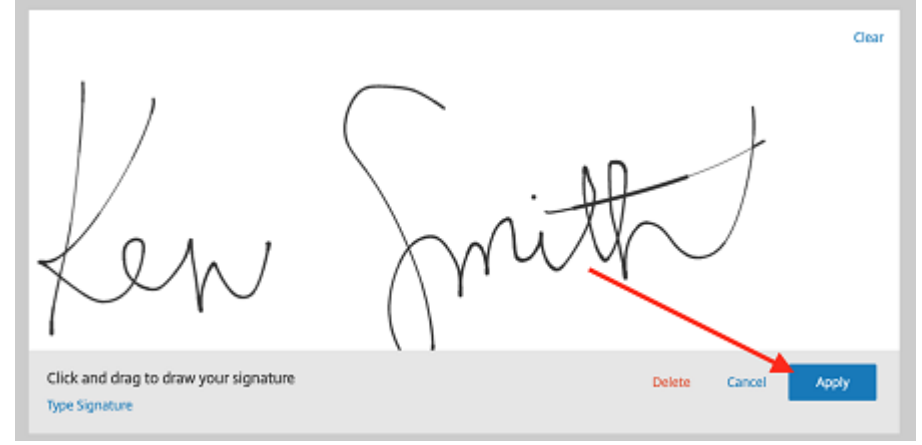

3. 选择"提交签名"。

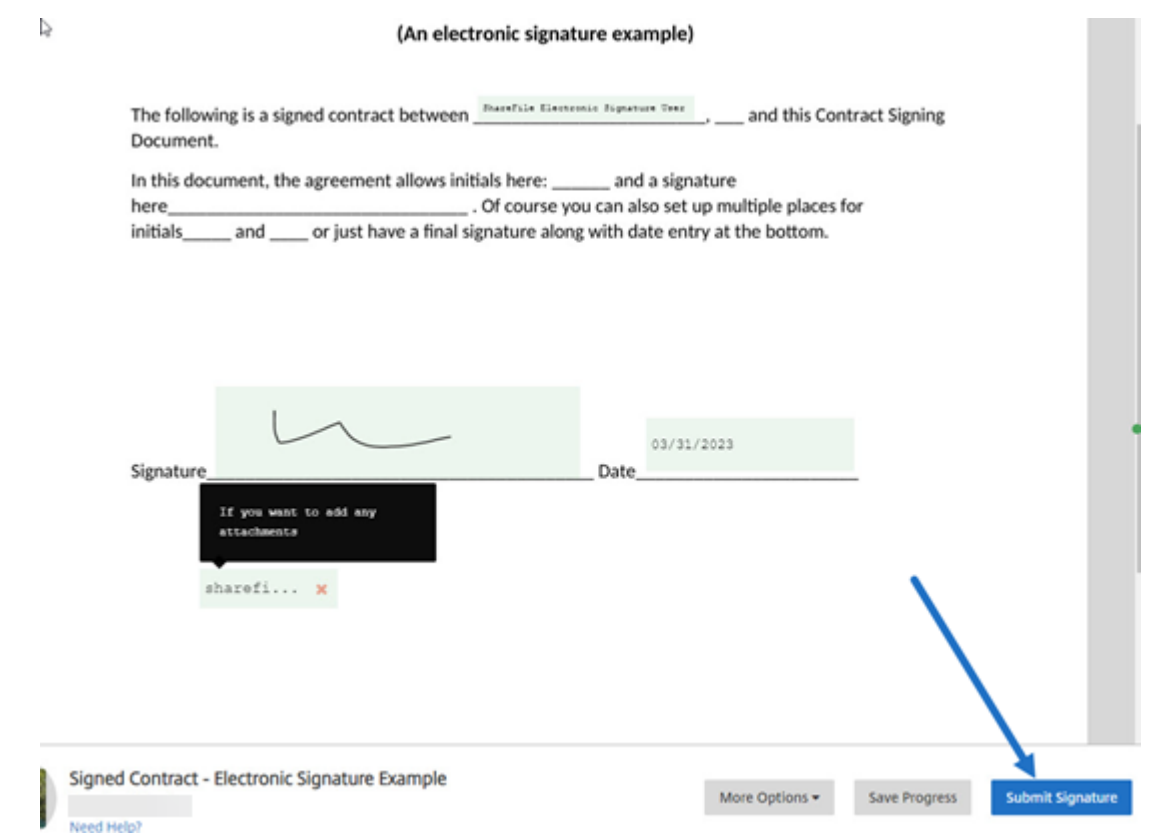

4. 选择提交,确认签名并同意 RightSignature 使用条款、隐私政策和电子签名同意。

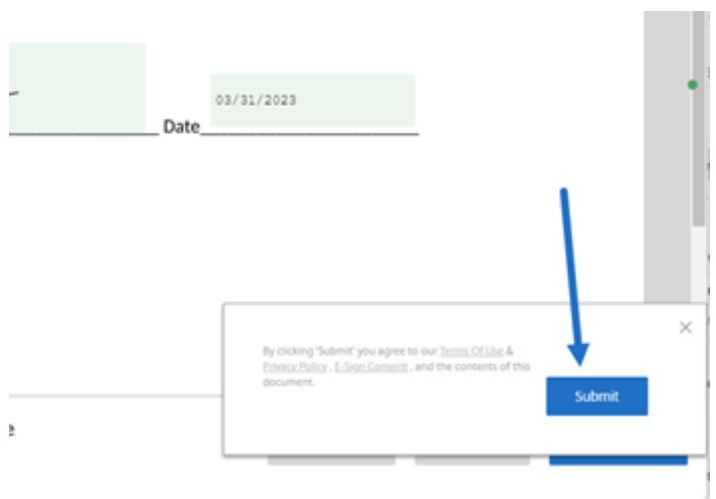

现在,您已经对文档进行了电子签名。

<span id="page-46-0"></span>对您自己的文档进行签名

February 2, 2023

本文概述了向自己发送文档以进行签名的基本步骤。电子签名支持上载 PDF、Microsoft Word、RTF 和 TXT 文件类 型。

1. 在您的 ShareFile 帐户中,选择要发送给自己以供签名的文档。预览窗口将打开。

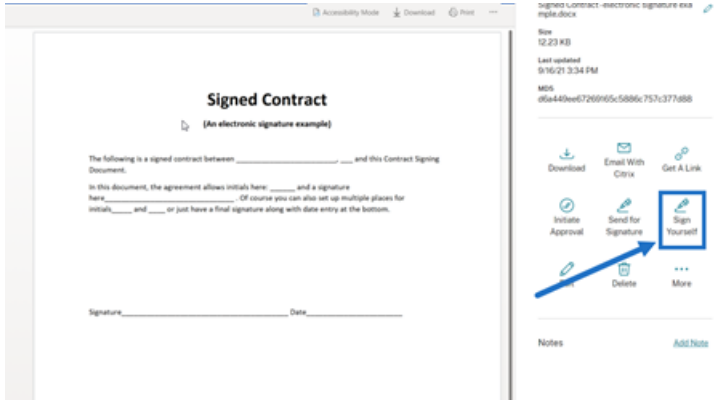

2. 选择 **Sign Yourself**(自行签名)以打开 RightSignature。

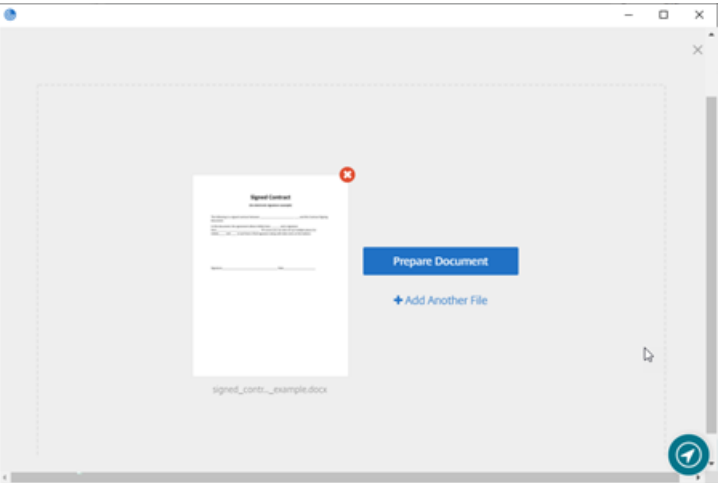

3. 选择准备文档。

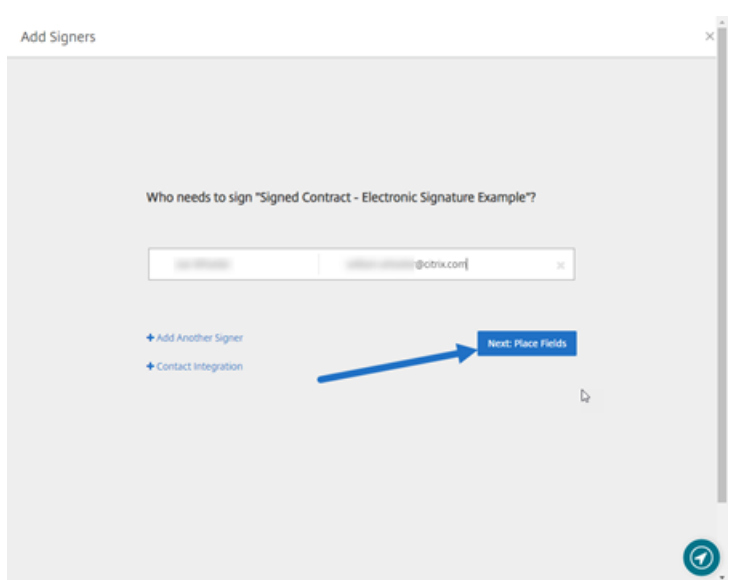

4. 在批注**:** 下,选择添加签名。

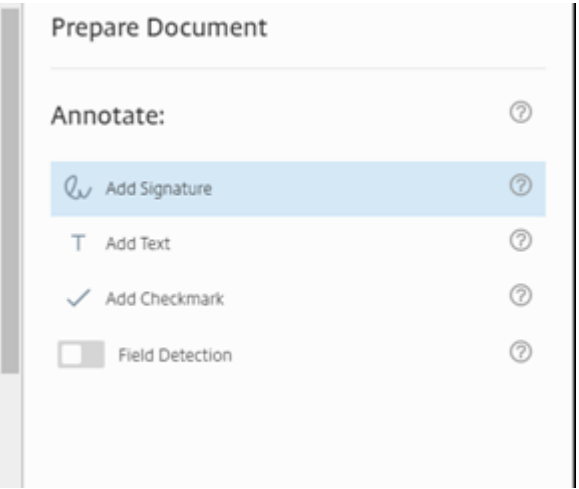

5. 在签名框中,可以使用鼠标创建手写签名、使用保存的签名或使用键入签名功能。完成后,单击应用。

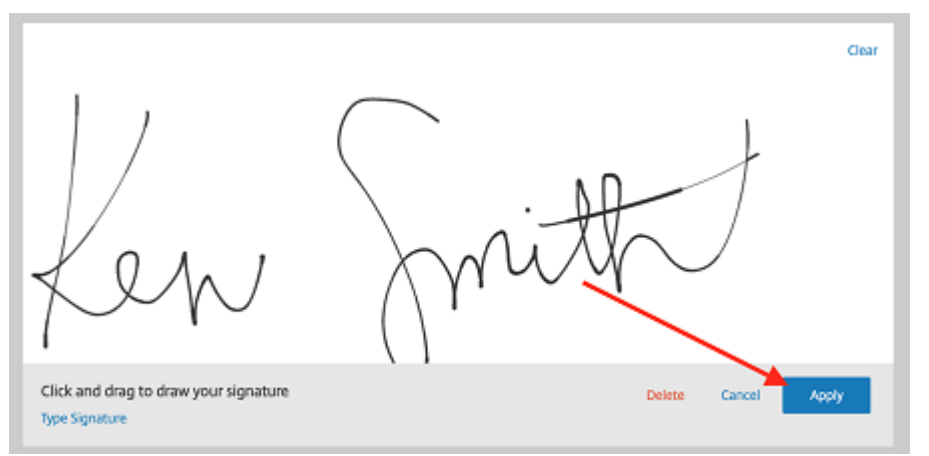

6. 选择下一步**:** 核对。

7. 选择保存文档。

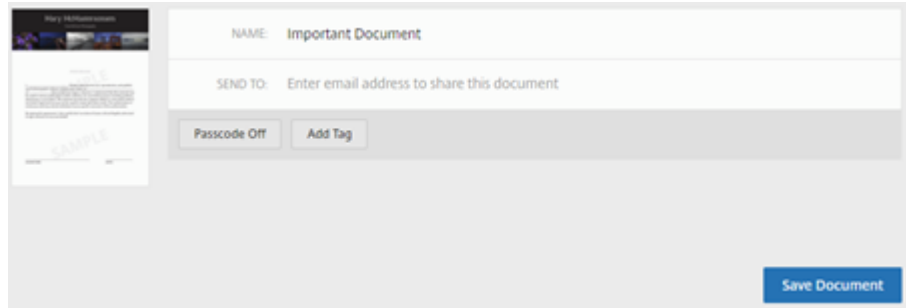

提醒电子邮件

July 25, 2023

有两种方法可以发送提醒电子邮件,以温和地提醒签名者填写未签名的文档。第一个在"设置"中启用,将发送每日或 每周提醒。第二个是手动提醒,您可以在设置的到期时间之前的任何时候使用。

#### 自动提醒

提示**:**

- 每周提醒会在第 3 天、第 7 天、第 14 天、第 21 天和第 28 天自动通知签名者
- 每日提醒从第 7 天到第 30 天自动通知签名者
- 仅对活动文档发送提醒(未过期/未作废/未执行)
- 1. 在帐户 > 设置下,导航到发送提醒电子邮件。

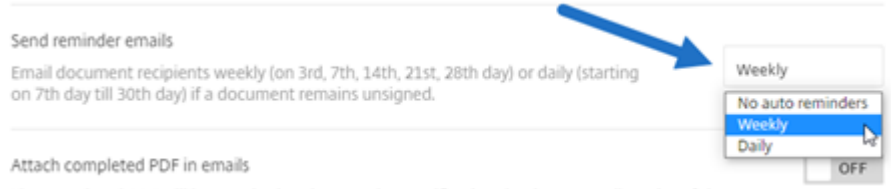

- 2. 选择以下选项之一:
	- 不自动提醒:这是默认设置,不发送任何提醒。
	- 每周:选中可发送每周提醒。
	- 每日:选中可发送每日提醒。

可以在帐户的"设置"部分禁用提醒。这些设置可以随时更改。

#### 手动提醒

1. 在文档面板中,选择要为其发送提醒的文档。

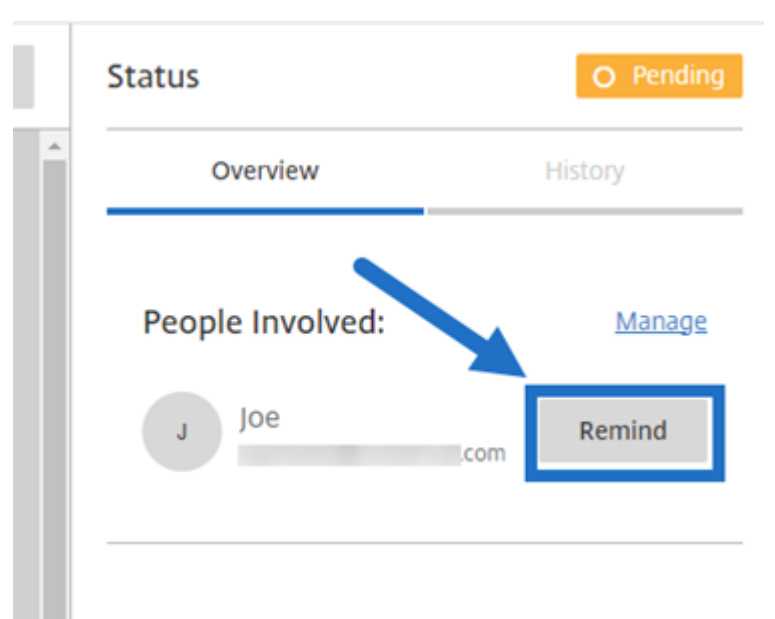

2. 在"状态"列的"参与人员"部分下选择"按签名者姓名提醒"。"提醒"按钮仅对文档的发件人可用。 系统会发送一封提醒电子邮件。

保存签名进度

February 2, 2023

电子签名请求的接收者可以在完成所需的签名任务之前保存他们的工作。这种保存功能使签名者可以远离大型文档,而 不会失去其在签名过程中的位置。利用签名请求电子邮件中的原始链接,签名者可以从保存进度的那一刻起完成任务。 以下说明提供了签名者在对大型文档进行签名时保存其进度所必需的步骤。

1. 通过签名请求电子邮件中提供的链接打开文档后,在签名时随时选择保存进度。

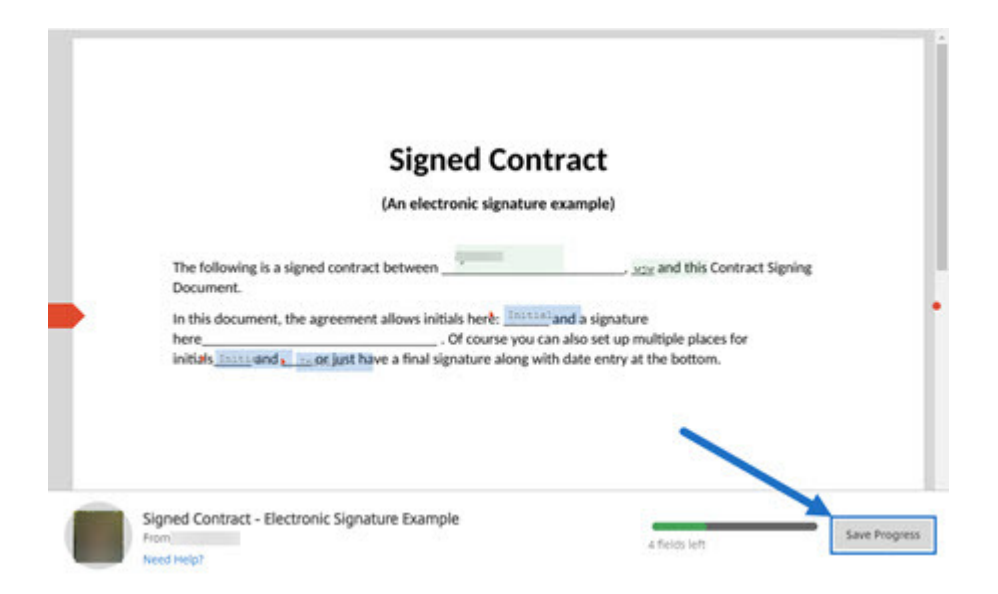

此时将显示保存的消息。

![Signer saved progress success message] (签名者保存进度成功消息) 。(/en-us/electronicsignature/media/es-saved-progress-2.png)

2. 要稍后返回文档并签名,请在原始签名请求电子邮件中选择 **Review & Sign Document**(核对并对文档进行 签名)。

![Original signature request email](原始签名请求电子邮件)。(/en-us/electronic-signature/media/reviewand-sign.png)

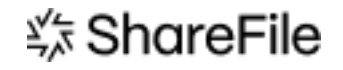

© 2024 Cloud Software Group, Inc. All rights reserved. Cloud Software Group, the Cloud Software Group logo, and other marks appearing herein are property of Cloud Software Group, Inc. and/or one or more of its subsidiaries, and may be registered with the U.S. Patent and Trademark Office and in other countries. All other marks are the property of their respective owner(s).

© 1999–2024 Cloud Software Group, Inc. All rights reserved. 52